## **OmniPass Enterprise Edition V5**

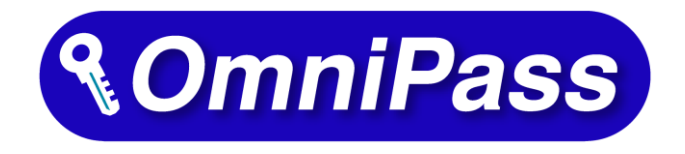

# クライアントユーザー用マニュアル

## 第1.0版

## 2022.05

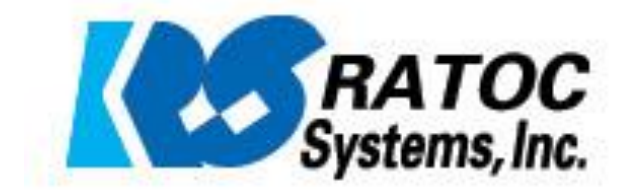

## OmniPassEE クライアント導入ガイド

OmniPassEE クライアントを導入するには、次の手順が必要です。

- ・ OmniPassEE クライアントアプリケーション(以降 OmniPass)のインストール。 ⇒ 8 頁へ
- ・ OmniPassEE クライアント PC の接続。 ⇒ 「3-2. OmniPassEE クライアント PC の接続」
- ・ OmniPassEE クライアントユーザーの登録。
	- ⇒ 「3-3.0mniPassEE クライアントユーザーの登録」
- ※ Windows11/10 のログオン認証機能である Windows Hello と OmniPass を同時に使用すること はできません。(別途配布の SREX-SDK4 でも同時にご使用いただけません。)

#### 第1章 はじめに

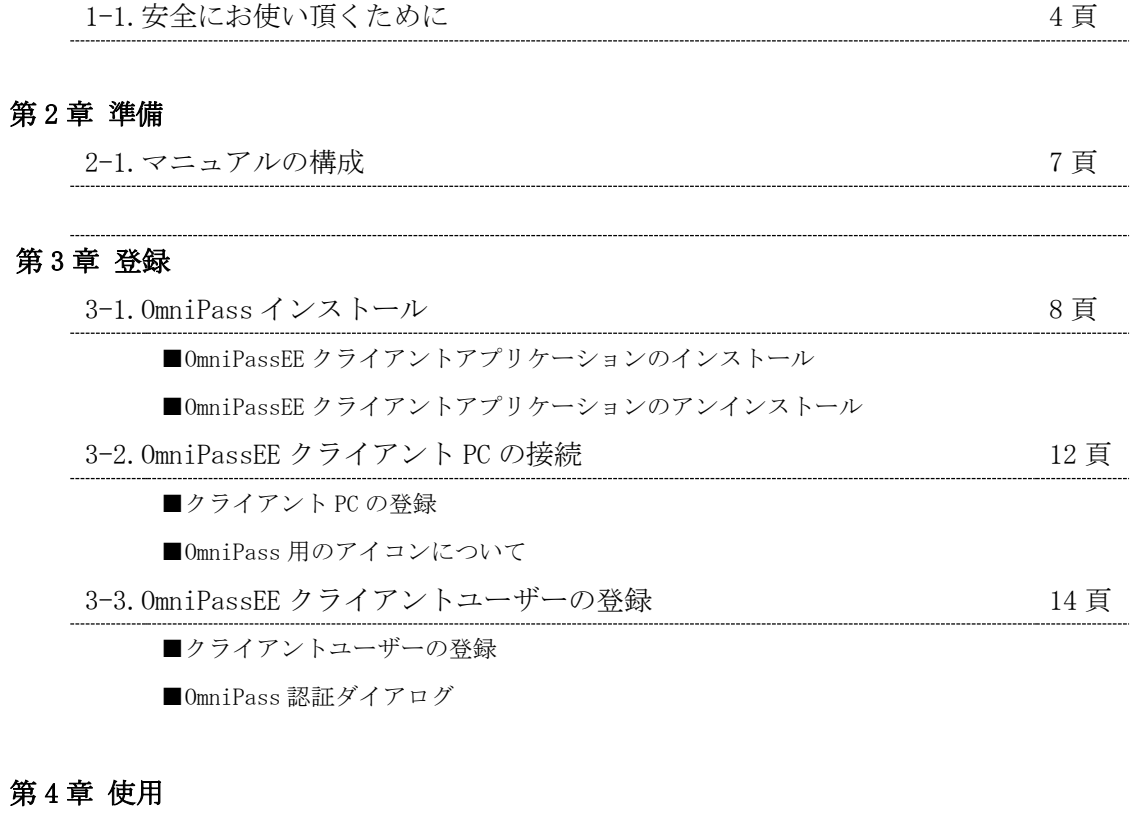

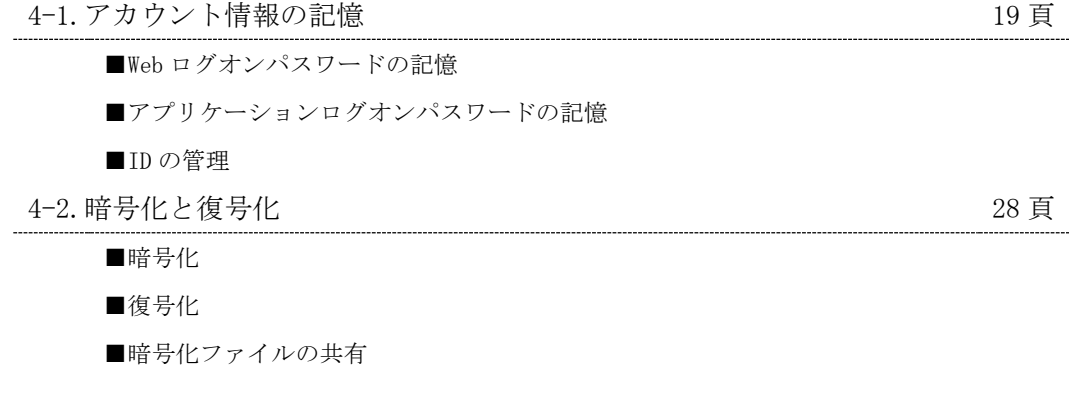

#### 第 5 章 管理と設定

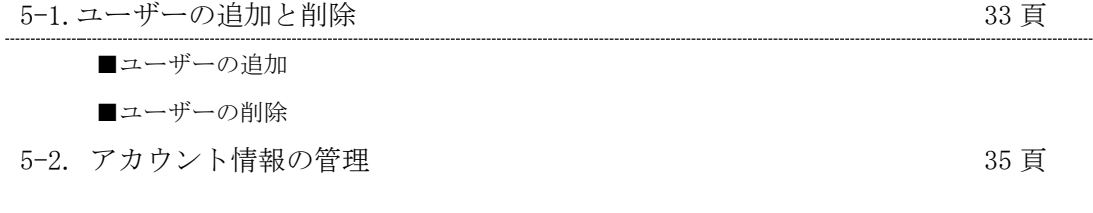

. . . . . . . . . .

. . . . . . . . . . . .

- 5-3. プロファイルのバックアップと復元 37 万 37 頁
	- ■ユーザープロファイルのバックアップ
	- ■ユーザープロファイルの復元
- 5-4.0mniPass コントロールセンタその他の設定 イング イング イング 41 頁
	- 5-4-1. ユーザのデバイス登録の変更
	- 5-4-2. 認証デバイスの必須設定
	- 5-4-3. 緊急ポリシーオーバーライド機能を有効にする
	- 5-4-4. OmniPass へのログオン設定
	- 5-4-5. 暗号化/復号化の設定
	- 5-4-6. サウンド設定
	- 5-4-7. タスクバーヒントの設定
	- 5-4-8. 認証ウィンドウの設定

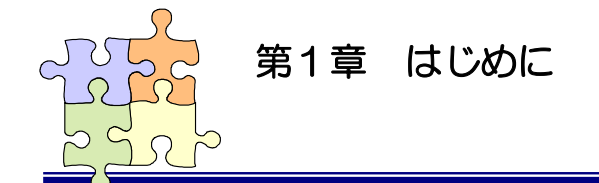

### 1-1. 安全にお使い頂くために

本製品を安全にお使いいただくために、以降の記述内容を必ずお守りください。

本マニュアルでは、いろいろな表示をしています。これは、本製品を安全に正しくお使いいただき、 あなたや他の人々に加えられるおそれのある危害や損害を未然に防止するために目安となるもので す。その表示と意味は次のようになっています。内容をよくご理解の上、お読みください。

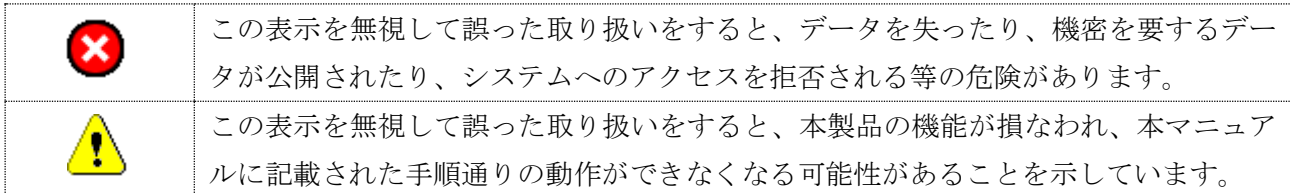

#### ご使用上の注意事項

■接続時のご注意

①1 台のパソコンに同一の指紋センサーを複数接続しないでください。

②USB ハブに接続して使用する場合は、セルフパワー電源タイプ(AC アダプタなどで電源が供給さ れるタイプ)のハブに接続し、直列接続は2段以内にしてください。

③他社製の指紋センサーがインストールされている場合は、そのソフトウェアをアンインストール してから本指紋センサーを接続してください。

④指紋認証中に本指紋センサーの取り外しを行わないでください。

#### SREX-FSU4G 使用時のご注意

■SREX-FSU4G 指紋取得方法について

360 度どの向きからのタッチでも指紋照合可能ですが、指紋センサーの認識率や照合率の精度を 保つために、下図を参考に指を置いてください。

指の腹の部分をセンサー面の中央に押し当て、指紋取得が完了するまで触れてください。

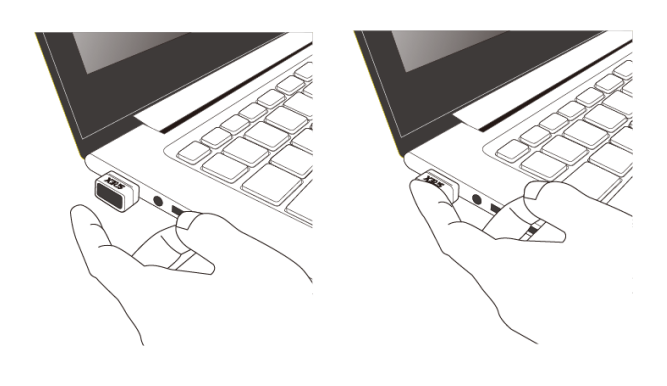

【センサーが横向きの場合】 【センサーが縦向きの場合】

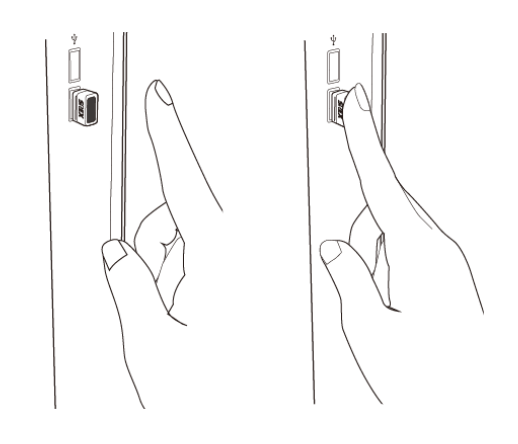

※次の場合は指紋を認識できない場合や、照合率が低下することがあります。

- ・指が乾燥している場合
- ・指が汗や水で濡れている場合
- ・皮膚が荒れている場合
- ・泥や油で指が汚れている場合
- ・指紋が薄い場合
- ・センサー面にホコリや汚れや水分がある場合

※SREX-FSU4 センサーは本ソフトウェアではご利用いただけません。

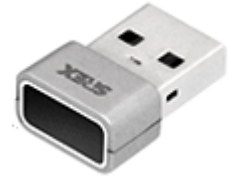

SREX-FSU4G  $(SREX \sqcup \preceq)$ 

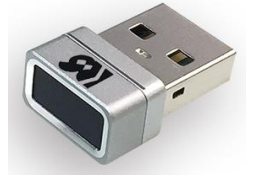

SREX-FSU4  $(RS \sqcup \exists)$ ※ご利用いただけません

#### SREX-FSU3/FSU2 使用時のご注意

■SREX-FSU3/FSU2 指のスライド方法について

本指紋センサーの認識率や照合率の精度を保つために、下図①を参考に指を置いてください。 指の第1関節部あたりからスライドさせます。

下図②は指の置き方の悪い例になります。指を斜めに置いたり、指の一部しかセンサーに触れて いなかったりすると正確に指紋が読み取れません。

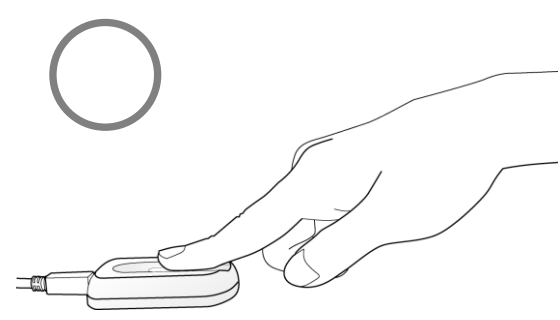

図①.指の第1関節部あたりからスライド 図②.指の一部しかセンサーに触れていない

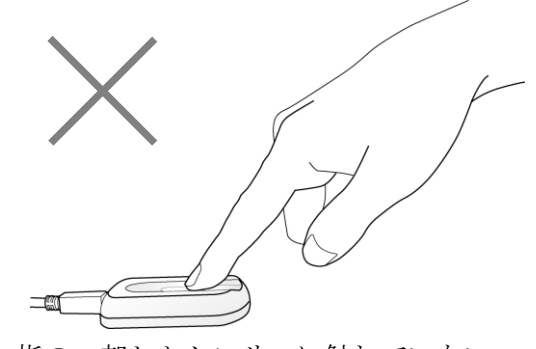

#### その他のご注意

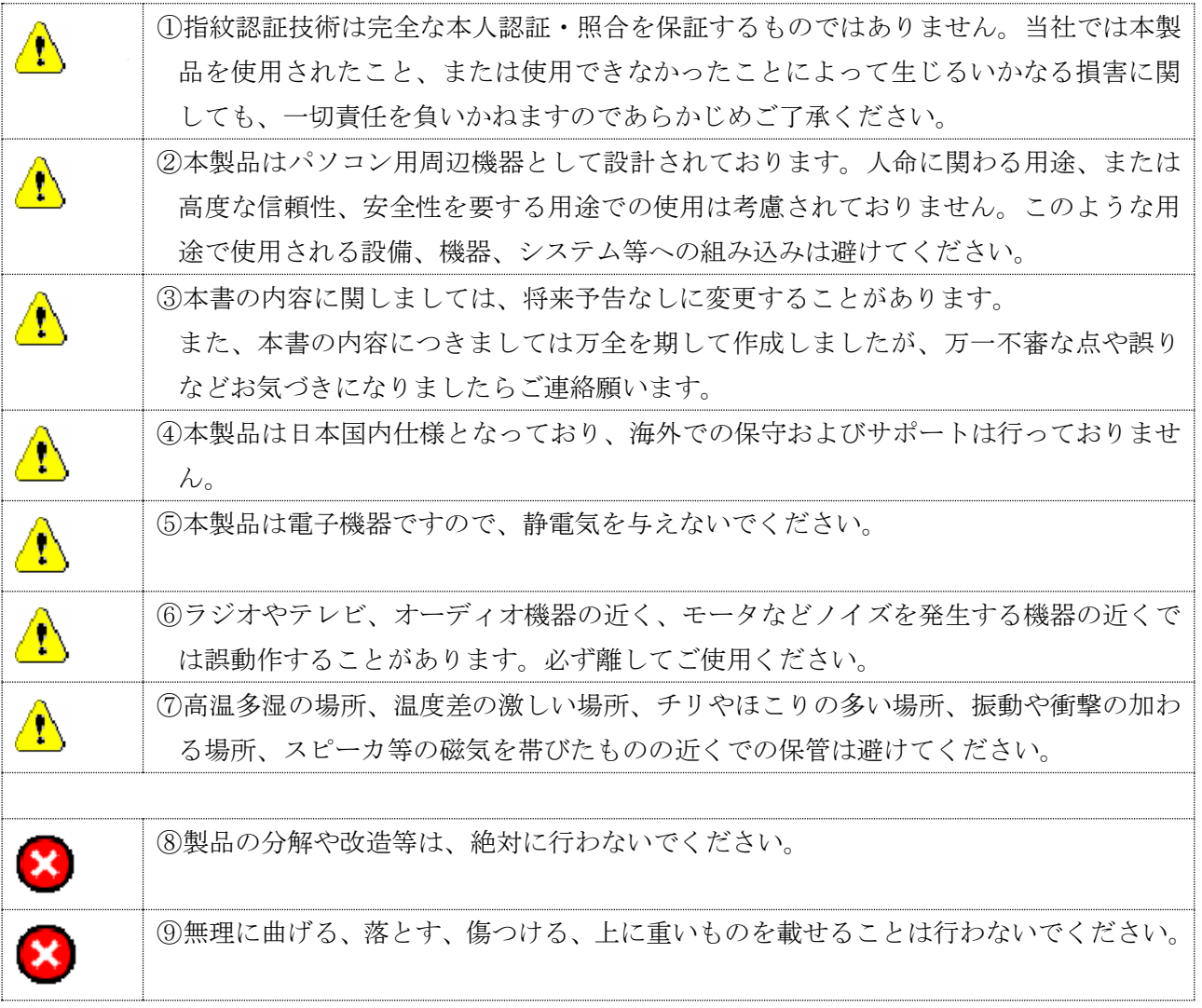

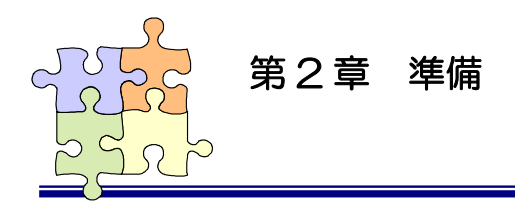

## 2-1. マニュアルの構成

本マニュアルの第 2 章「準備」からは、SREX-FSU4G/FSU3/FSU2 指紋センサーとセキュリティ認証 ソフトウェア OmniPass を組み合わせて使用して頂く上で最初に行う必要がある準備事項について 説明を行っています。

第 4 章「使用」では、実際に OmniPass を使って頂くための操作方法について説明を行っています。 第 5 章「管理と設定」では、OmniPass の各種設定項目の解説および運用管理の方法に関する説明を 行っています。

本製品をご利用される前に、第 2 章/第 3 章で説明されている準備作業を必ず行ってください。 第 4 章「使用」および第 5 章「管理と設定」で説明されている項目に関しては、ご使用の目的に 合わせて必要となる内容をご参照願います。

本マニュアルは下表のように構成されています。

●第2章 「準備」

●第3章 「登録」

| 3-1.0mniPass のインストール         | インストール、アンインストール手順を説明します。        |
|------------------------------|---------------------------------|
| 3-2.0mniPassEE クライアント PC の接続 | OmniPassEE クライアントPCのサーバーへの接続につい |
|                              | て説明します。                         |
| 3-2.0mniPassEE クライアントユーザーの登録 | 0mniPassEE クライアントユーザーの登録について説明  |
|                              | します。                            |

●第4章 「使用」

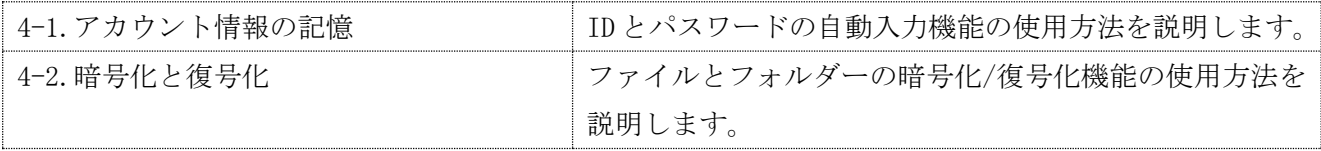

●第5章 「管理と設定」

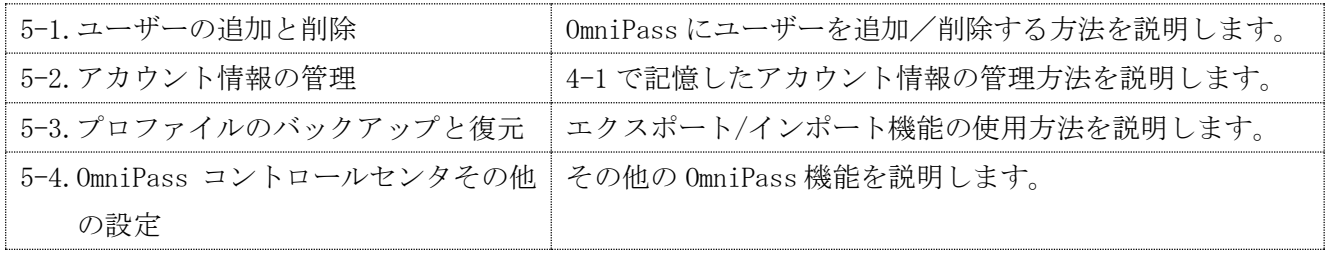

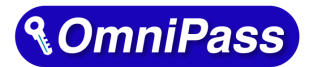

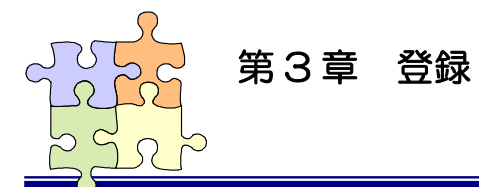

3-1. OmniPass インストール

#### ■OmniPassEE クライアントアプリケーションのインストール

▲ インストールの前に

- (1)SREX-FSU4G/FSU3/FSU2 のドライバーは OmniPass をインストールすることで自動的に インストールされますので、別途インストールする必要はございません。
- (2)クライアント PC はあらかじめサーバーのドメインに接続できるように設定してくだ さい。
- (3)コンピュータの管理者権限を持つユーザーとしてログオンし、インストールを開始 してください。
- (4) OmniPassEE クライアントアプリケーションは管理者より配布されます。

#### STEP 1

(AD サーバーへ接続する場合) [CD-ROM]\AD\_CLIENT にある setup.exe を実行します。

(ADAM/AD LDS サーバーへ接続する場合) [CD-ROM]\ADAM\_CLIENT にある setup.exe を実行します。

「セットアップへようこそ」の画面で 「次へ」をクリックします。

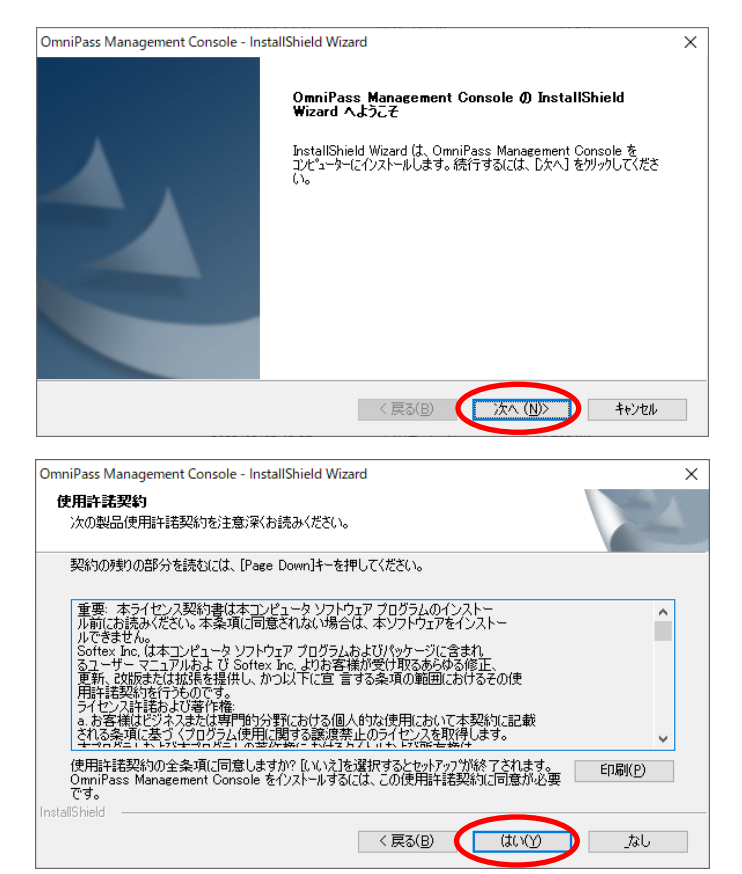

#### STEP 2

使用許諾書の内容をご確認いただき、同 意であれば「はい」をクリックします。

OmniPassEE クライアントのインストー ル先を選択し、「次へ」をクリックしま す。

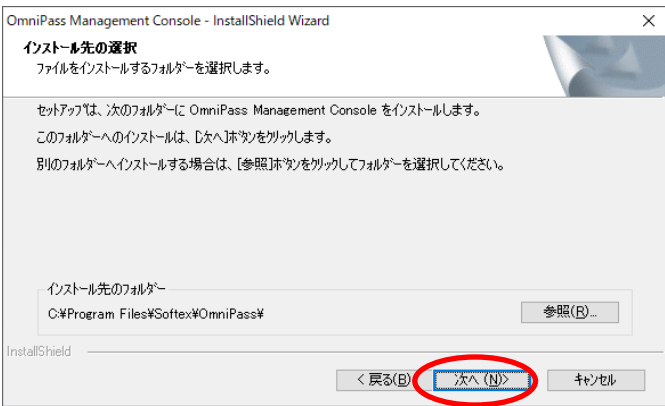

#### STEP 4

プラグインの選択画面が表示されます ので、使用するセンサーにチェックを入 れ「次へ」をクリックします。

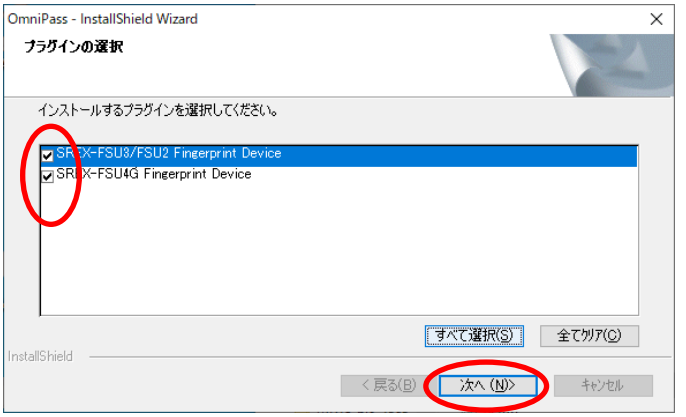

#### ※ ADサーバーへ接続する場合、STEP5 は表示されません。STEP6 へ進んでください。

#### STEP 5

#### STEP 5-1

ADAM/AD LDS サーバーへ接続する場合 「はい」をクリックします。

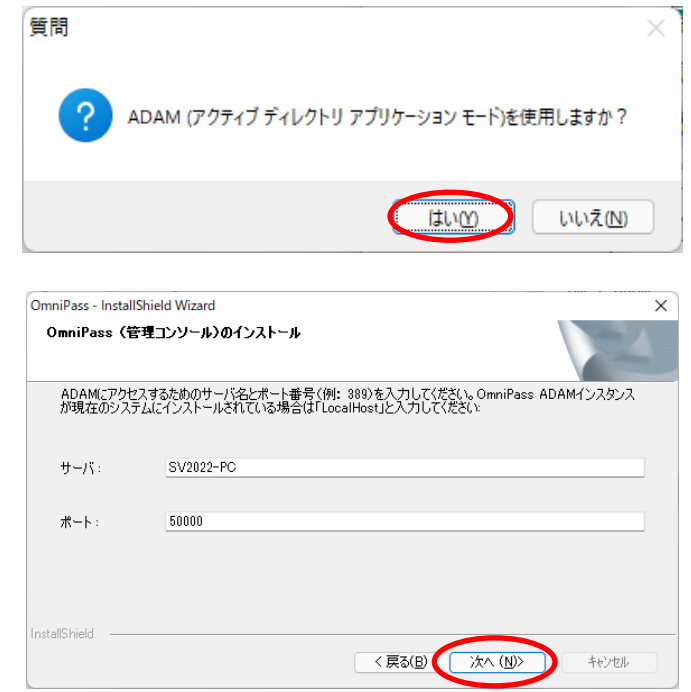

#### STEP 5-2

接続するサーバー名とポート番号 (デフォルト:50000)を入力し「次へ」を クリックします。

「はい、今すぐコンピュータを再起動し ます。」を選択し、「完了」をクリック します。

インストール後の再起動時には、 サーバードメインのクライアントとして PC にログオンしてください。

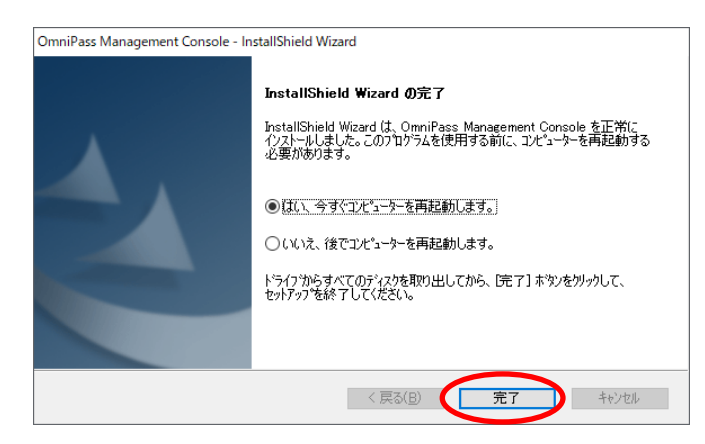

OmniPassEE クライアント PC のサーバーへの接続方法については、「3-2.OmniPassEE クライアント PC の 接続」をご参照ください。

#### ■OmniPassEE クライアントアプリケーションのアンインストール

#### STEP 1

「スタート」メニューから[コントロールパネ ル]-[プログラムと機能]を起動します。 「OmniPass」を選択し「アンインストール」を クリックします。 または、「スタート」メニューから [すべてのアプリ]-[Softex]-[OmniPass のアン インストール]を選択します。

#### STEP 2

アンインストールに関する注意事項をご確認い ただき「次へ」をクリックします。

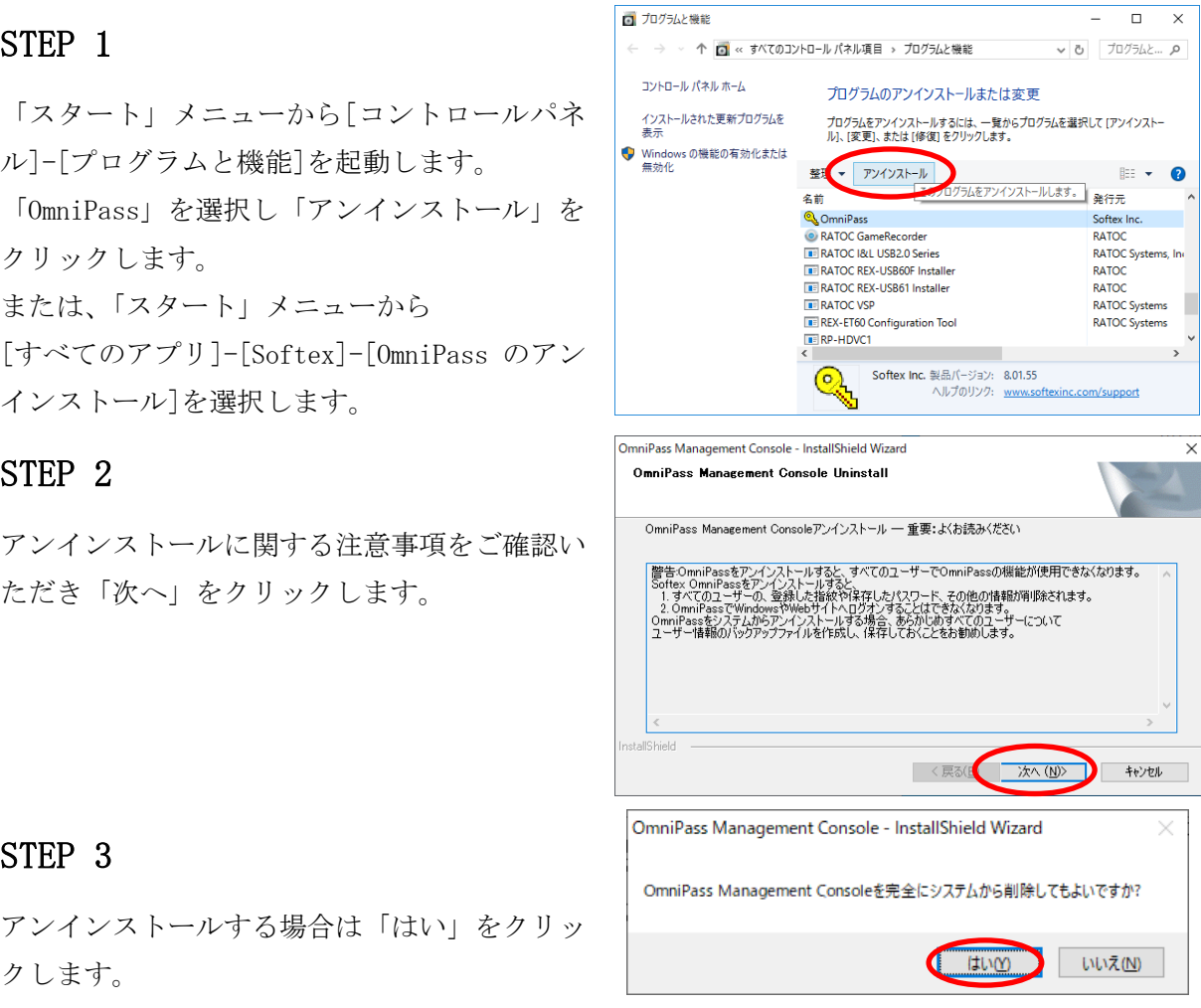

 $\vert$ 

 $\mathbf{r}$ 

#### STEP 3

アンインストールする場合は「はい」をクリッ

#### STEP 4

OmniPassEE クライアントのアンインストール 実行画面が表示されます。

ここでは、何も操作する必要はありません。

#### STEP 5

以上でアンインストールは完了です。 「はい、今すぐにコンピュータを再起動 します。」を選択して「完了」をクリックします。

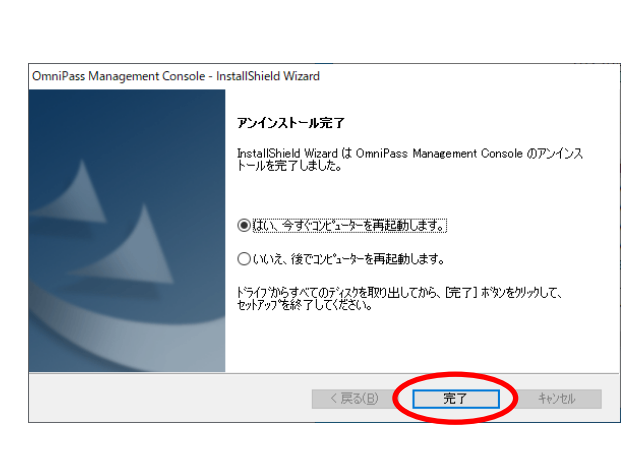

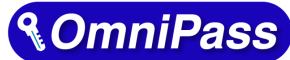

## 第 3 章 登録 3-2. OmniPassEE クライアント PC の接続

#### ■クライアント PC の登録

クライアント PC を OmniPassEE サーバーへ接続するには、OmniPass サーバーへクライアント PC を登録 する必要があります。

クライアント PC を登録するには次の 2 通りの方法があります。

- ・ 「 クライアント PC から登録」
- ・ 「 サーバー側の管理コンソールから登録」

ここでは、クライアント PC から登録する方法を説明いたします。 サーバー側の管理コンソールから登録する場合は、サーバー管理者までお問い合わせください。 (OPEE 管理マニュアル:2-4-2. OmniPassEE 管理コンソールから登録)

OmniPass をインストールし、PC を再起動すると以下の画面が表示されます。 この時、管理者のユーザー名とパスワードの入力が必要となりますので、この画面が表示された場合は 管理者までお問い合わせください。

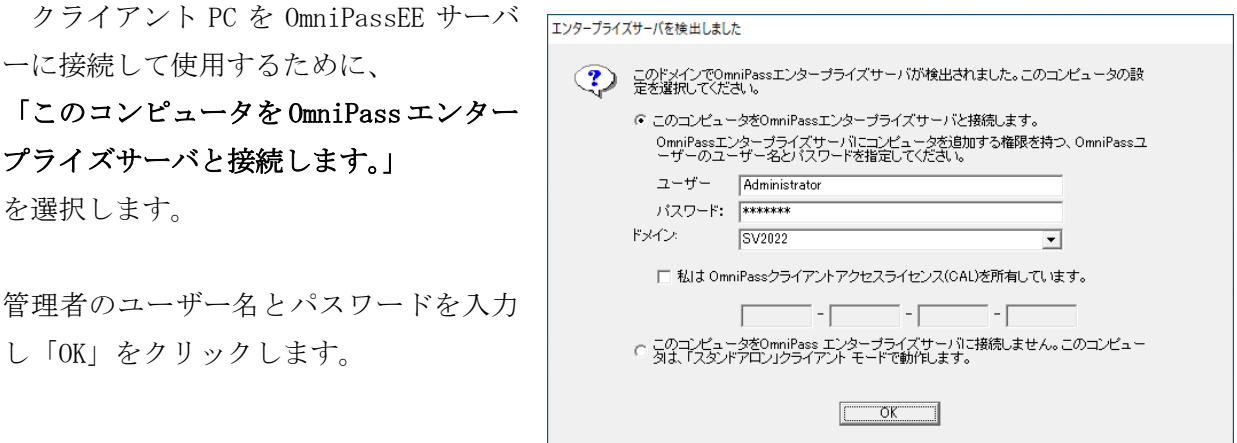

■ 「このコンピュータを OmniPass エンタープライズサーバに接続しません。

#### このコンピュータは、「スタンドアロン」クライアントモードで動作します。」

を選択すると、OmniPassEE クライントは OmniPassEE サーバーに接続せず、この PC 上で スタンドアロンモードとして動作します。

スタンドアロンモードの場合、OmniPassEE に接続するためにはクライアント PC の OmniPass を再インストールする必要がありますのでご注意ください。

#### ■OmniPass 用のアイコンについて

OmniPassEE クライアントがインスト ールされ、正常に OmniPassEE サーバー に接続されると、タスクトレイに 「鍵とコンピュータのアイコン」が表示 されます。

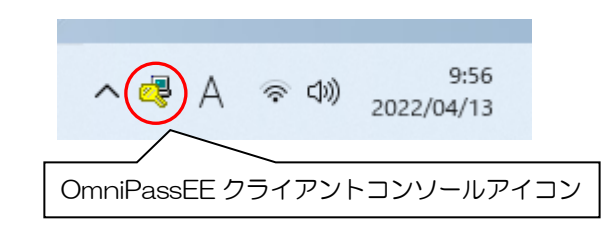

OmniPassEE サーバーと正常に接続されています。

接続

∉

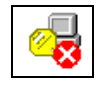

切断

OmniPassEE サーバーと接続されていない状態です。 この状態で新規に登録された情報は、一時的に OmniPassEE クライアント PC の ローカルディスクに保存されます。

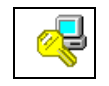

OmniPassEE サーバーに再接続中です。OmniPassEE サーバーのユーザー情報を更新 しています。(アイコンの PC の画面が点灯します。)

再接続中

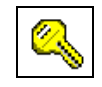

OmniPassEE サーバーと接続していません。OmniPassEE クライアントはスタンド アロンモードで実行され、全てのユーザー情報は PC のローカルディスクに保存 されます。

スタンド アロン

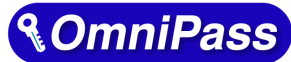

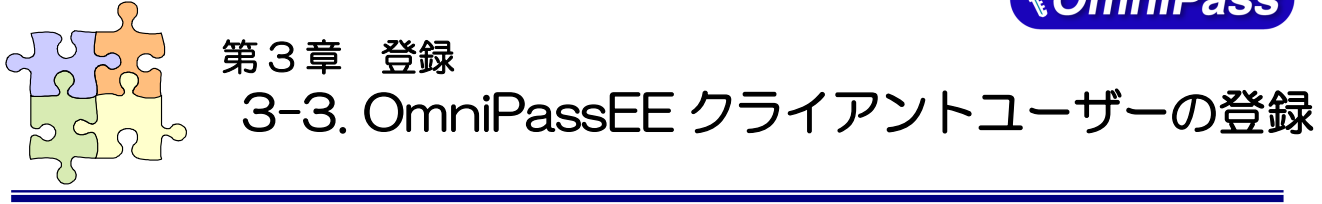

#### ■クライアントユーザーの登録

クライアントユーザーの OmniPassEE サーバーへの登録には、次の 2 通りの方法があります。

- ・ 「OmniPassEE クライアント PC から登録」
- 「サーバー側の管理コンソールから登録」

ここでは、OmniPassEE クライアント PC から登録する方法を説明いたします。 サーバー側の管理コンソールから登録する場合は、サーバー管理者までお問い合わせください。 (参照:OPEE 管理者マニュアル「2-5-2. OmniPassEE 管理コンソールから登録」)

OmniPass をインストールし、PC を再起動すると以下の登録画面が表示されます。 (OmniPassEE クライアント PC から登録する場合は、接続するサーバーで作成されたユーザー名・ パスワードが必要になります。登録を行う前に、必ずシステム管理者に正しい ID・パスワードを確認 して下さい。)

#### STEP 1

クライアントアプリケーションのインストー ル後、はじめて OmniPassEE クライアントユー ザーが OmniPassEE クライアント PC にログオ ンすると、[OmniPass 登録ウィザード]が起動 しますので、「開始」をクリックします。 初期設定では、ログオン時に毎回登録画面が 表示されます。以降、登録画面を表示しない 場合は「起動時にこの画面を表示」のチェッ

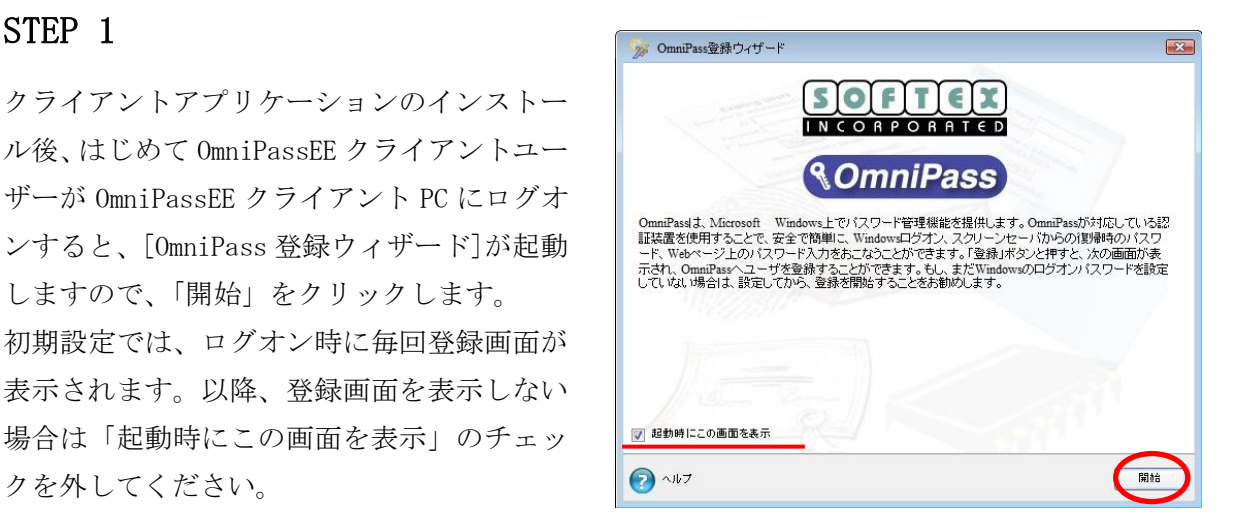

#### STEP 2

OmniPassEE クライアントユーザーのユーザー 名、ドメイン名、パスワードを入力し「次へ」 をクリックします。

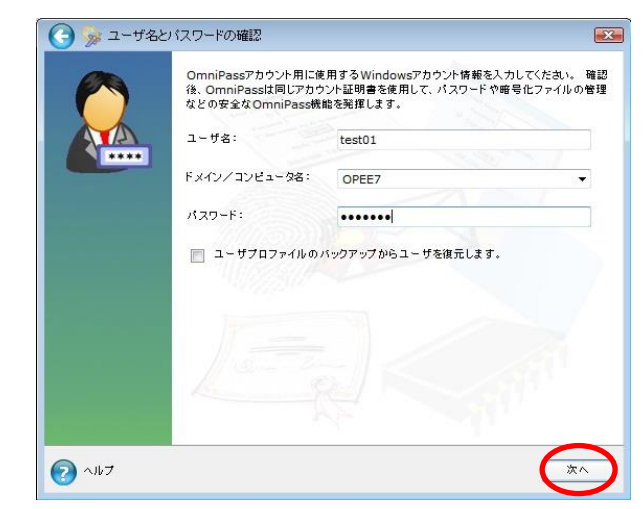

使用するデバイスを選択し「次へ」をクリッ クします。 ※ インストール時に片方のセンサーのみを

選択した場合はこの画面は表示されません。

(以降の登録内容は SREX-FSU4G センサーでの 例となります。)

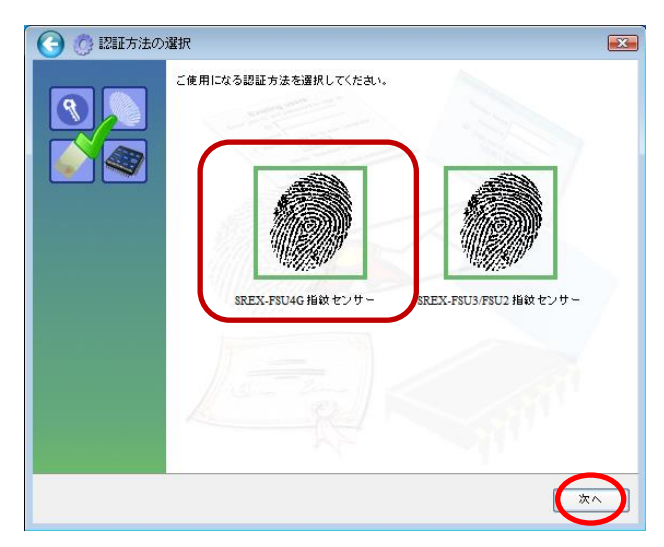

#### STEP 4

登録する指を選択し「次へ」をクリックしま す。

(指先を囲んでいる四角い点線をクリックす ると、使用する指が選択できます。

指の選択画面には「練習」ボタンがあり、ク リックすると指紋のキャプチャを練習できま す。問題なくキャプチャされるようでしたら、 指紋の取得に進みます。

▲ 指の乾燥状態、傷などにより、指紋が正 しく認識されない場合があります。

#### STEP 5

指紋の読み取りを開始します。画面の表示に 従って指紋の読み取りを行います。

指紋の読み取りは約 12 回行う必要がありま す。

読み取りが正常に行われた場合は、指紋画像 とセンサーLED が緑色で表示され、失敗した 場合は、指紋画像とセンサーLED が赤色で表 示されます。

△● センサーにタッチする毎(指紋読取毎)に センサーLED が青点滅であることを 確認してからタッチしてください。

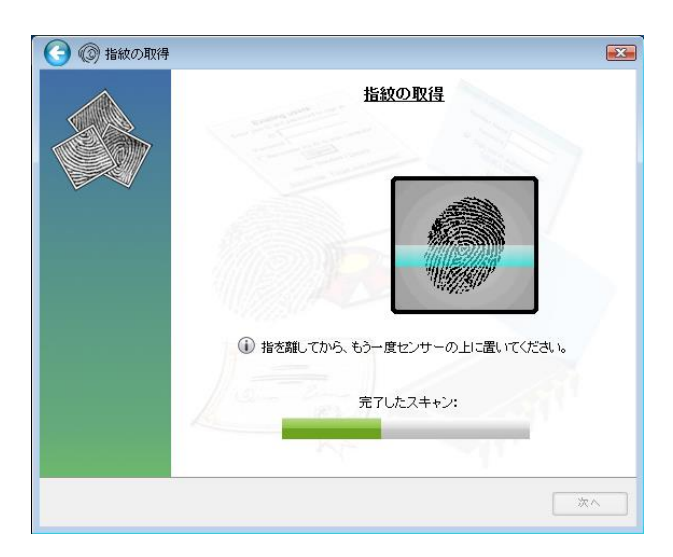

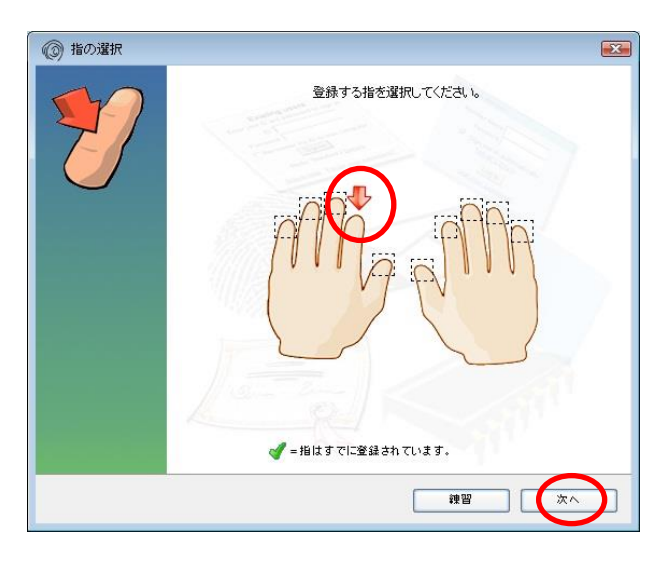

読み取った指紋との確認のため、同じ指で指 紋認証を行います。「選択した指が OmniPass に登録されました。」と表示されましたら、「次 へ」をクリックします。

登録に失敗した場合は、画面左上の「←(戻 る)」をクリックし、再登録を行います。

△● 登録指紋確認のための画面が表示される まで数秒時間が掛かりますので、センサ ーLED が青点滅であることを確認してか ら指紋認証を行なってください。

#### STEP 7

「もう 1 本の指を登録することを推奨しま す。今すぐ追加で登録しますか?」の画面が 表示されます。

さらに別の指の指紋登録をする場合は「はい」 をクリックします。

STEP 4 の操作に戻り、異なる指で登録操作を 繰り返します。

#### STEP 8

指紋の登録が完了した場合は「セキュリティ 認証デバイスの保存が完了しました。 OmniPass 保存の完了に進んでください。」に チェックを入れ「次へ」をクリックします。

「その他のセキュリティ認証デバイスの保存 をするオプションを選択して、次に保存する 認証デバイスを選択できるページに戻りま す。」にチェックを入れ「次へ」をクリックし た場合は、

STEP3 からの登録作業となり、指の追加登録 および他の認証デバイスでの登録を行うこと ができます。

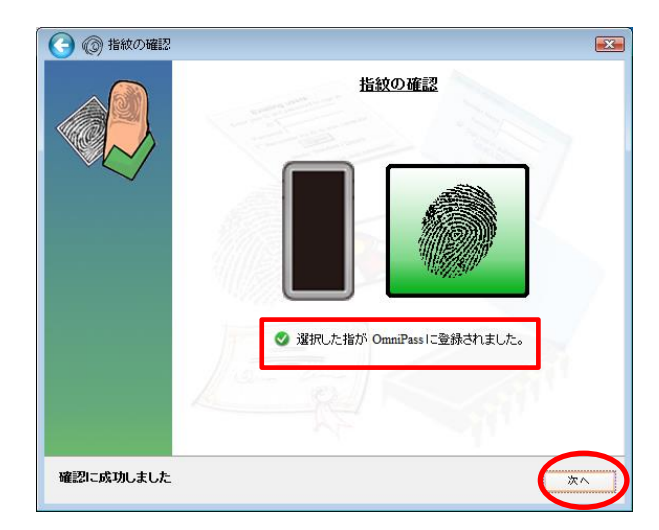

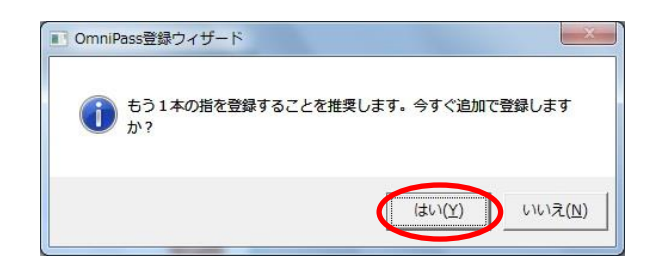

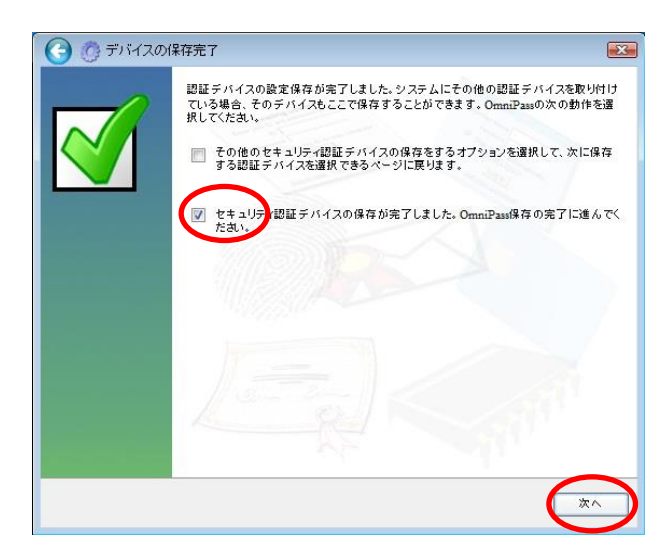

サウンド、タスクバー、認証ウィンドウの設 定を行います。設定内容を確認し「次へ」を クリックします。

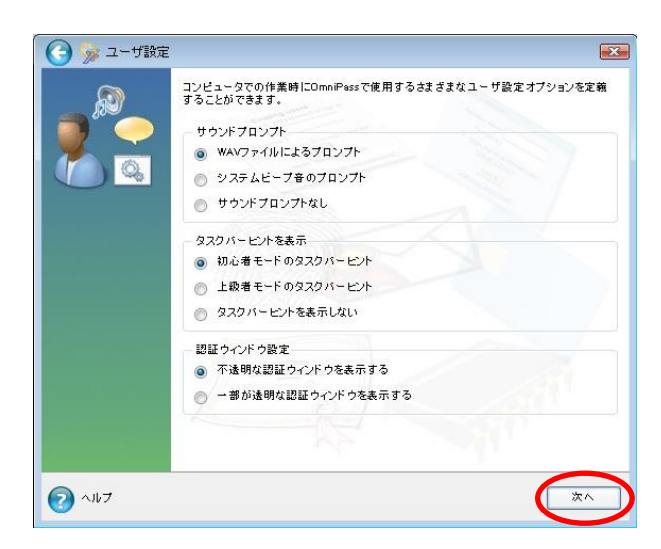

**▲ 各種の OmniPassEE イベントをユーザーに通知する方法を選択できます。** 

OmniPassEE クライアントの操作方法に慣れるまで、[サウンドプロンプト]を「WAV ファイルによるプロン プト」または「システムビープ音のプロンプト」に、[タスクバーヒントを表示]を「初心者モードタスクバ ーのヒント」に設定することをおすすめします。

#### [サウンドプロンプト]

「WAV ファイルによるプロンプト」: WAV ファイル音声による警告音を鳴らします。 「システムビープ音のプロンプト」:システムビープ音による警告音を鳴らします。 「サウンドプロンプトなし」:警告音を OFF にします。

#### [タスクバーヒントを表示]

「初心者モードのタスクバーヒント」:詳細な説明を表示します。

「上級者モードのタスクバーヒント」:簡潔な説明を表示します。

「タスクバーヒントを表示しない」:タスクバーヒントを表示しません。

#### [認証ウィンドウ設定]

「不透明な認証ウィンドウを表示する」:認証時に表示されるウィンドウが不透明ではありません。 「一部が透明な認証ウィンドウを表示する」:認証時に表示されるウィンドウが不透明です。

#### STEP 10

以上で OmniPassEE クライアントユーザーの 登録は完了です。

「完了」をクリックします。

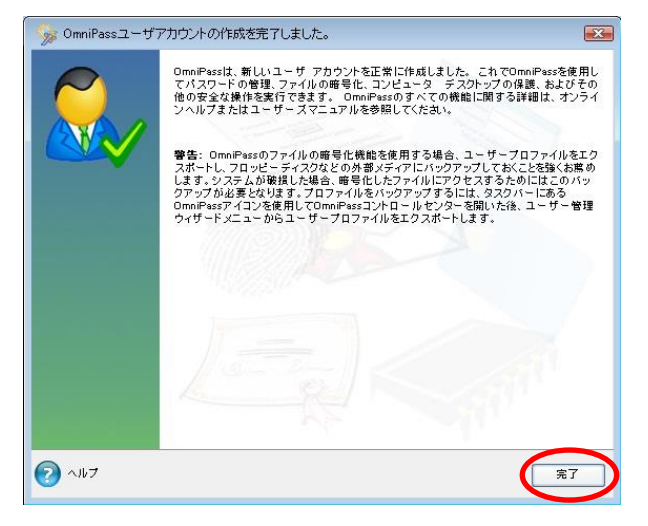

#### ■OmniPass 認証ダイアログ

Windows を再起動すると、従来の Windows のログオンでは表示されなかった OmniPass 認証ダイアロ グが表示されます。これは、OmniPass 認証システムが呼び出されると常に表示されます。OmniPass 認 証システムは、以下の場合に呼び出されます。

- (1) Windows のログオン時
- (2) OmniPass のログオン時
- (3) ワークステーションのロック解除時
- (4) スリープ/スタンバイまたは休止状態からの復帰時(OmniPass とは別に設定が必要です)
- (5) パスワード対応のスクリーンセーバーのロック解除時
- (6) パスワード等を OmniPass に記憶したサイトを開いた時
- (7) ファイルまたはフォルダーの暗号化・復号化実行時

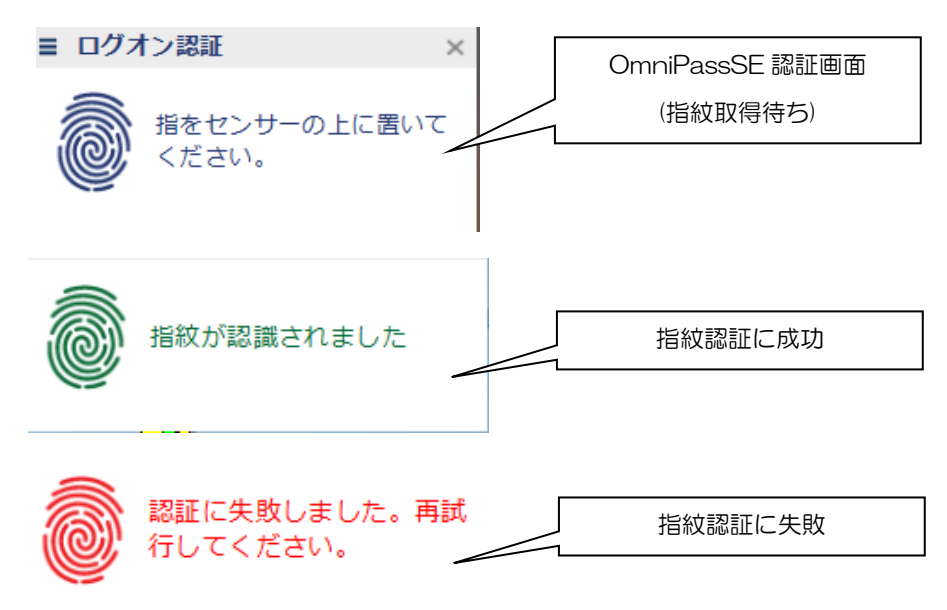

OmniPassSE 認証画面の左上にある プルダウンボタンをクリックすると、 指紋センサーとパスワード認証の 選択バーが表示されます。 右図で各認証方法をクリックすると、 選択した認証画面が表示されます。

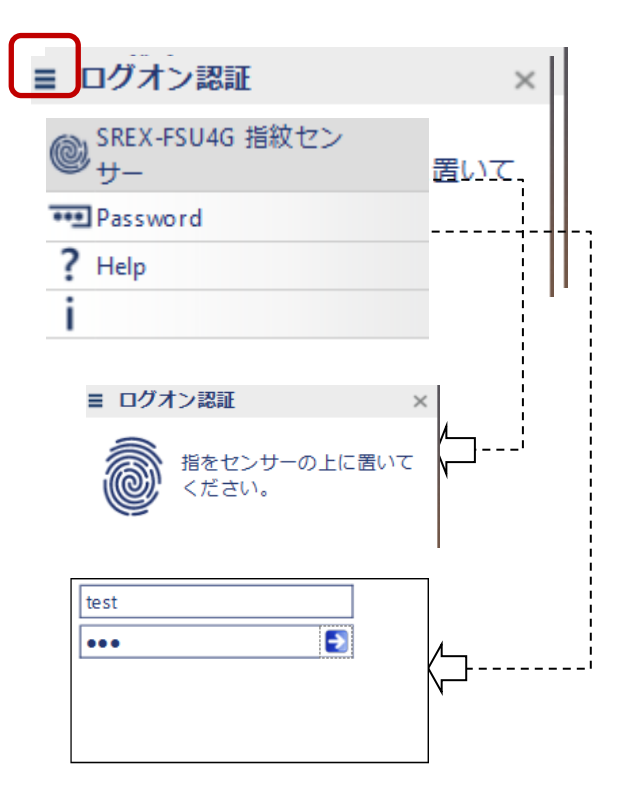

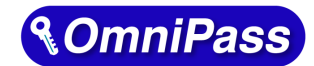

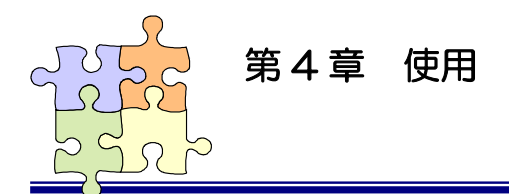

## 4-1.アカウント情報の記憶

OmniPass アカウント情報の記憶を行うことにより、アカウント入力 (ユーザーID、パスワード) が必要 な Web サイトに指紋認証により自動的にログオンすることができます。何種類ものパスワードを覚えて おく必要はありません。

OmniPassSE8.50.xx が対応しているブラウザーは Microsoft Edge, Google Chrome, Mozilla Firefox です。

全てのバージョン、ページでの動作を保証しているわけではございません。

#### ■Web ログオンパスワードの記憶

1 アカウント入力を要求する Web サイトが開か れると、OmniPass はアカウント入力が要求さ れたことを自動検出し、「パスワードを検出 しました」というメッセージを表示します。

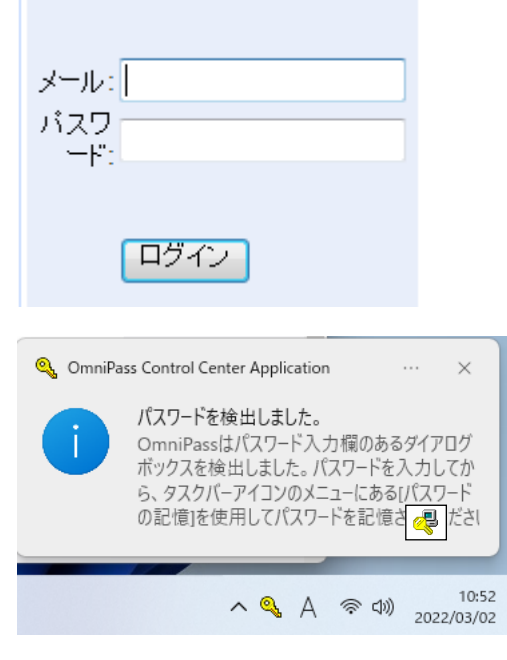

アカウント情報(右の Web サイトでは、ユー ザーのメールアドレスとパスワード)を入力 した状態にします。

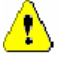

2

アカウント情報(ユーザーID、メールアドレ ス、パスワード等)にかな漢字コードを使用 できない場合があります。

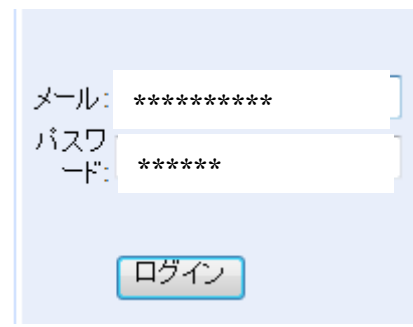

- 3 タスクバーの OmniPass コントロールセンタ を右クリックし、右クリックメニューより 「パスワードの記憶(R)」を選択します。
- 開<(O) ユーザーのログオン(L)... ユーザーのログアウト(C) ユーザーIDの切り替え(S) パスワードの記憶(R) ヘルプ(H) バージョン情報(A) 終了 4 A 全 (4) 2022/03/02 10:55

「パスワードの記憶中」が表示された状態 で、OmniPass キー(右図の鍵マーク)をログ オンプロンプト(アカウント入力ダイアロ グ)の近くにドラッグします。

4

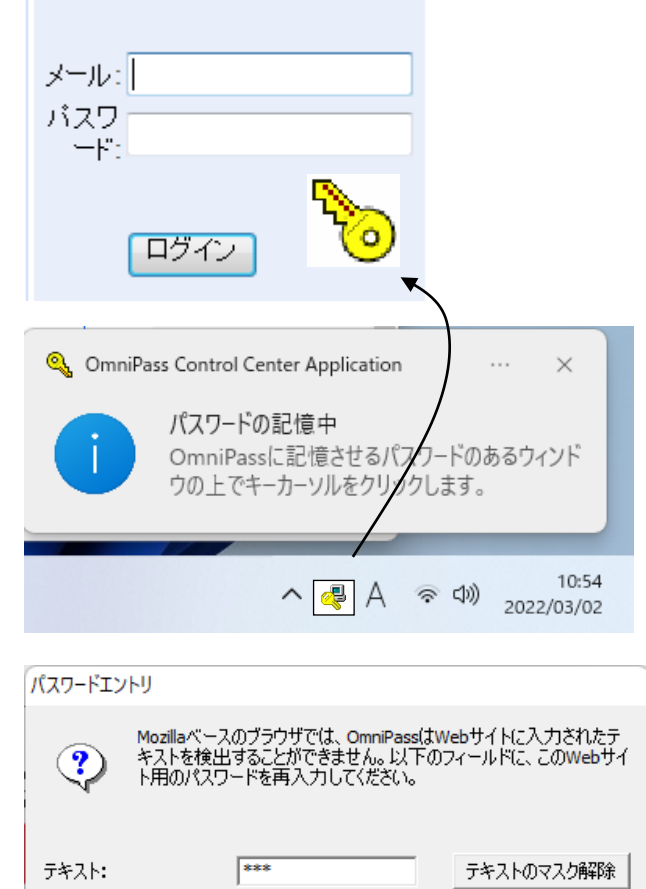

OK

右画面が表示される場合は、テキスト欄に記 憶させる文字列を入力し「OK」をクリックし ます。

5

OmniPass がアカウント情報を記憶する と、「覚えやすい名前」のダイアログが 表示されます。「覚えやすい名前」を編 集入力し、「完了(O)」ボタンをクリック します。

OmniPass に記憶させたアカウント情報 は「パスワードの管理」に保管されて います。

「Advanced」をクリックすると

パスワードの入力方法を設定すること ができます。

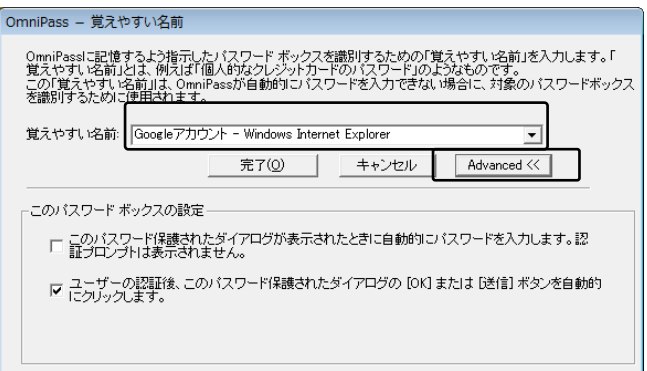

 すでに OmniPass に記憶させた Web サイトに対して「パスワードの記憶」を再実行すると、 OmniPass は現在記憶している Web サイトのアカウント情報(ユーザーID やパスワード)を上書 き更新します。

例えば、アカウントページのパスワードを XXXXXX で、すでに OmniPass に記憶させていたとし ます。ところが、ある日、新しいパスワード:YYYYYY への更新案内が送られてきて、今後は新 しいパスワード:YYYYYY でログオンしなければいけなくなったと仮定します。その場合、アカ ウントページにアクセスして、OmniPass にログオンさせる代わりに新しいパスワード:YYYYYY を入力します。その後「ログオン」をクリックしないで、パスワードの記憶を使用してカーソル を OmniPass キーに変え、ログオンプロンプトの近傍をクリックします。OmniPass は確認を要求 し、続いてアカウント情報を上書きします。上記の操作により、OmniPass に記憶させたユーザ ーID は同じですが、パスワードは XXXXXX から YYYYYY へ更新されます。

#### ■アプリケーションログオンパスワードの記憶

OmniPass はアカウント入力を必要とするホームページ以外に、「パスワードセットアップウィザー ド」の機能を使って、アカウント入力を必要とする Windows プログラムのアカウント情報も記憶する ことができます。

1 OmniPass コントロールセンタを起動 し、「アカウントの管理」を選択しま す。「アカウント設定」メニューより、 「パスワードウィザード」を選択しま す。

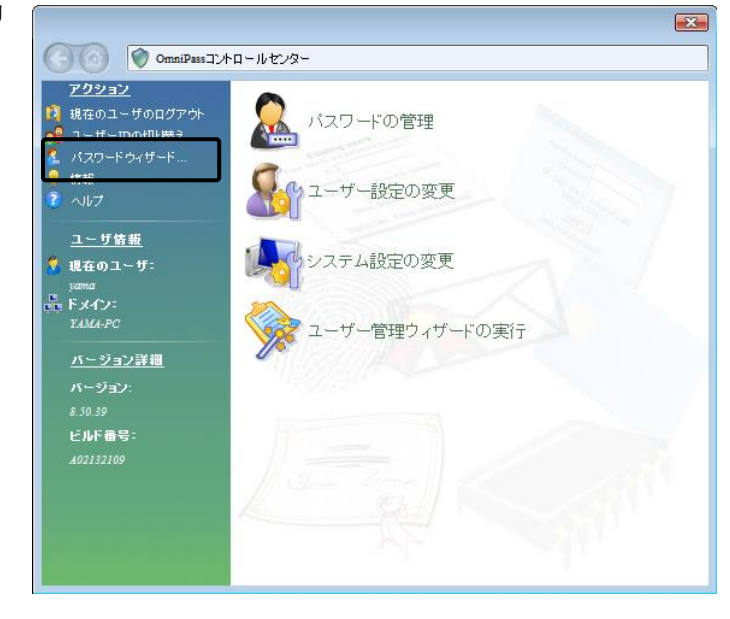

2

Windows プログラムのアカウント情報 入力画面を「パスワードセットアップ ウィザード」の近くに表示させます。 作業が終了したら、「OmniPass にパス ワードを記憶させるダイアログボッ クスを呼び出してください。・・・」 をチェックし、「次へ(N)」をクリック します。

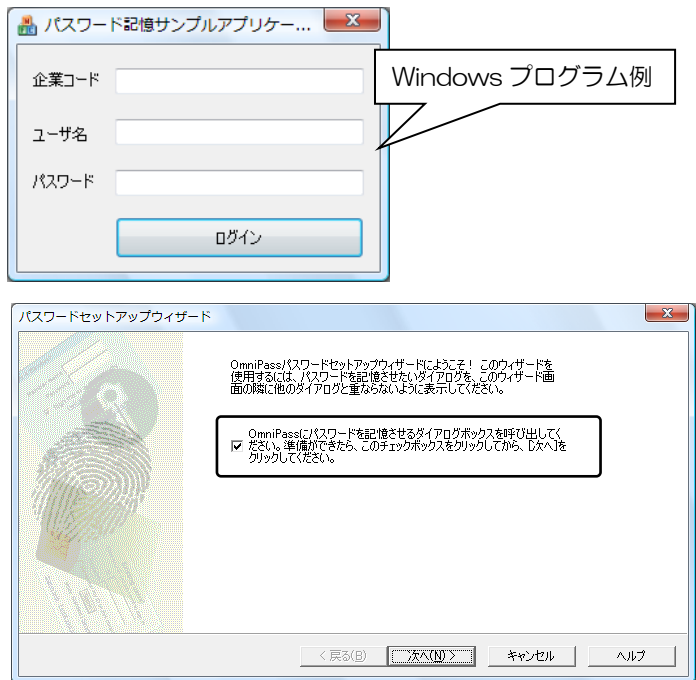

パスワードセットアップウィザード の「テキスト」欄に適切なアカウント データを入力し、「このキーをドラッ グ」をドラッグし、 Windows プログ ラムの該当入力欄の上へドロップし ます。 右 Windows プログラムの例で は、最初に企業コードのフィールド設 定を行っています。

入力しないでください。

⚠

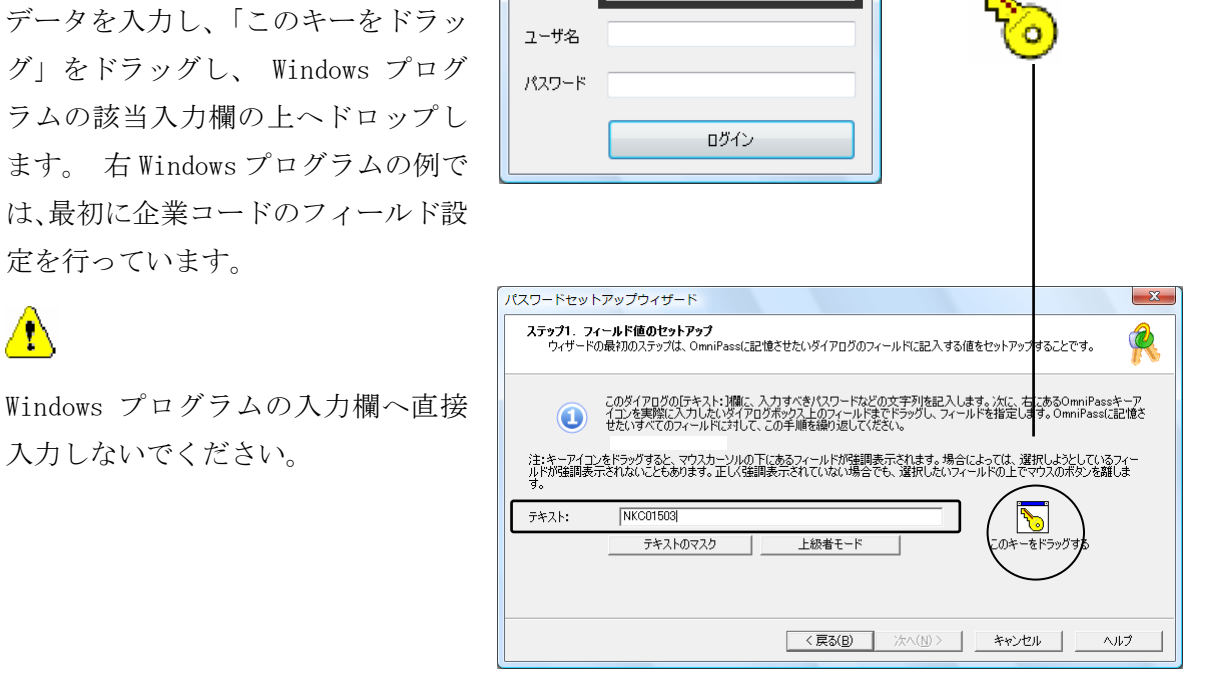

B.

■ パスワード記憶サンプルアプリケー... ■ ※

L 企業コード

4 一つのフィールドの設定が終了する と右確認メッセージが表示されます。 引き続きフィールド入力を行う場合 は「はい(Y)」をクリックします。右 の例では、企業コードの次に「ユーザ 名」と「パスワード」の設定が必要で す。

> 全ての入力が完了したら、「いいえ (N)」をクリックします。

Windows プログラムの名前を「覚えや すい名前」に入力し、「次へ(N)」をク リックします。

5

3

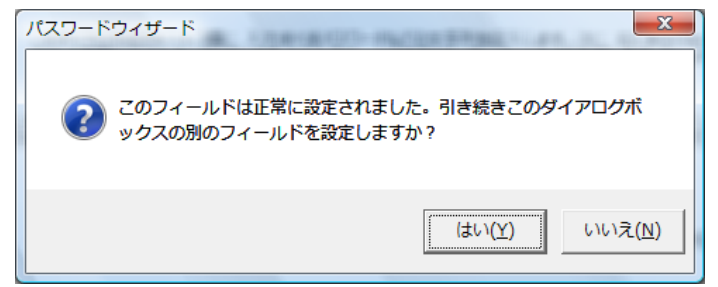

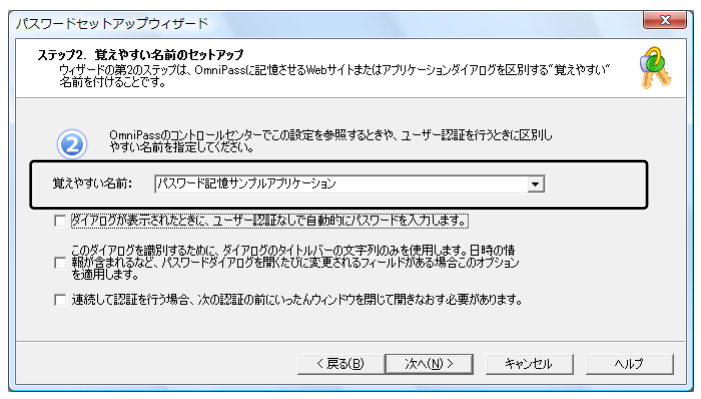

Windows プログラムで最後に操作す るボタンを指定します。「このアイコ ンをドラッグ」をドラッグし、 操作 するボタンの上へドロップします。 OmniPass への記憶操作は以上で終了 です。「次へ(N)」をクリックします。

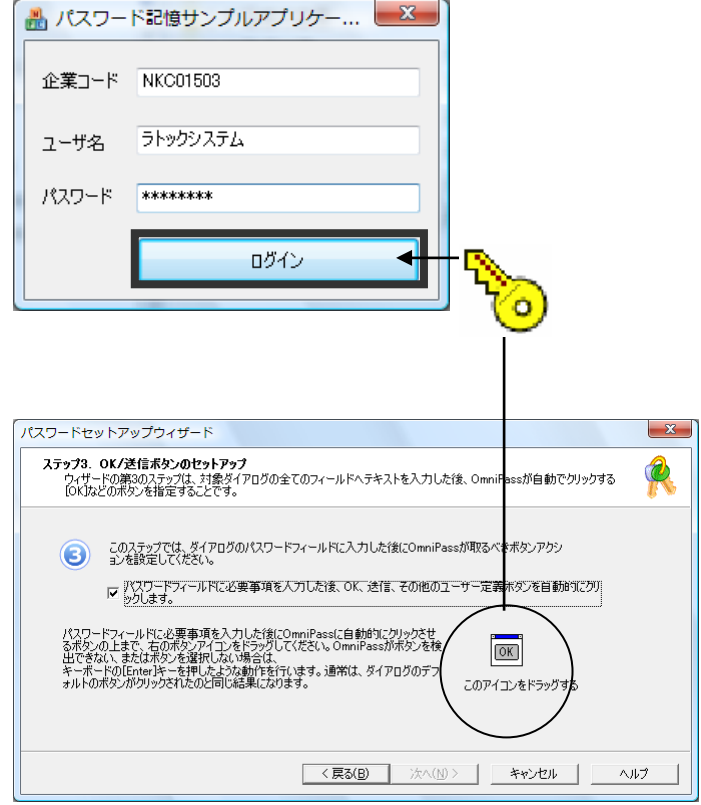

7 「パスワードダイアログをテストし ます」をクリックします。

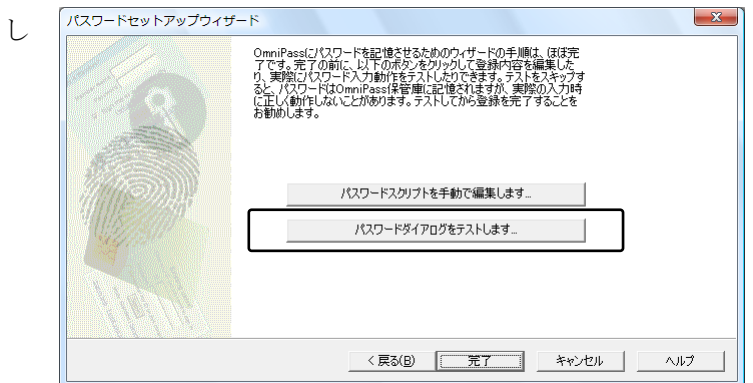

8 テスト結果に問題がなければ、「はい (Y)」をクリックします。

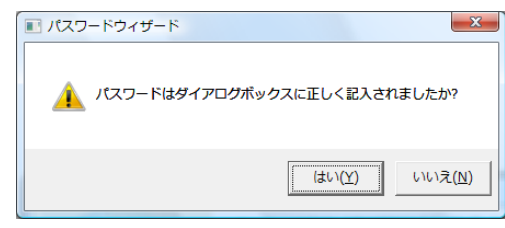

最後に「完了」をクリックします。

手順 7 で「パスワードスクリプトを手 動で編集します」をクリックすると、 右スクリプト編集画面が表示されま す。編集が必要な場合は、ここで編集

することができます。

9

10

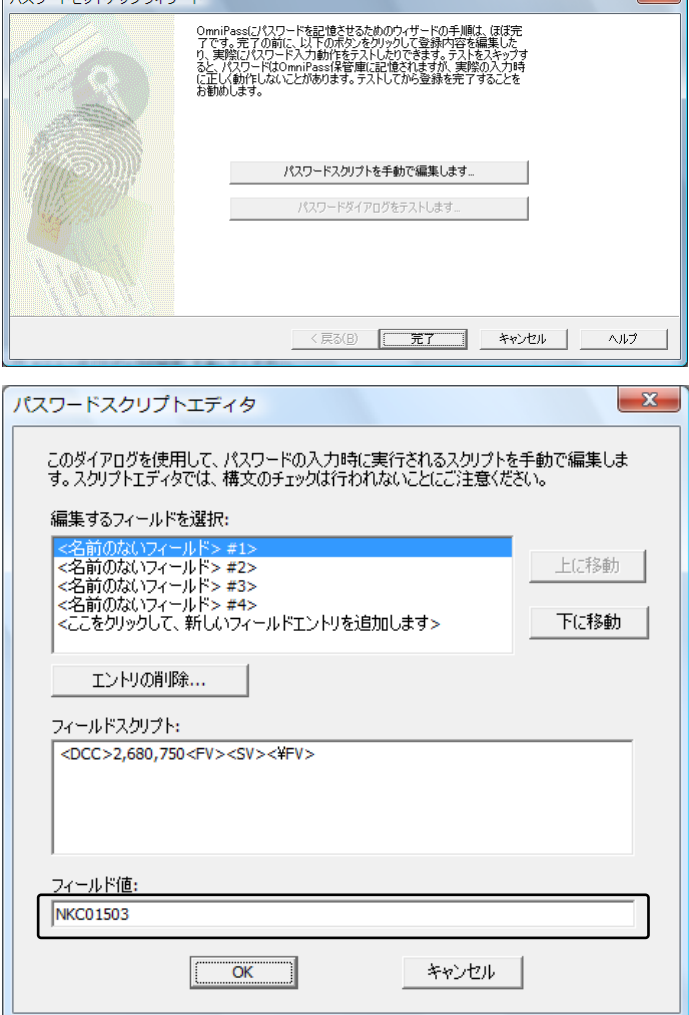

 $\mathbb{R}$ 

**READ PROPERTY OF A** 

次回より、Windows プログラムのアカウン ト入力が表示されると、OmniPass 指紋認証 ダイアログが表示されます。アカウント情報 を入力する代わりに、OmniPass の指紋認証 だけでログオンすることができます。

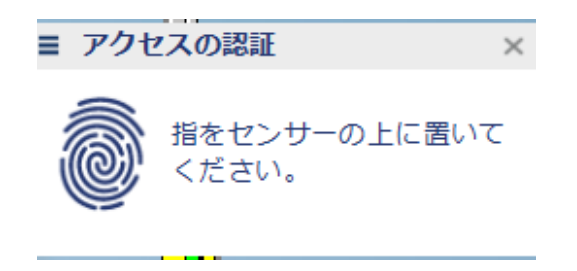

#### ■ID の管理

一人の人が同一の Web サイトで複数のアカウントを取得している場合についても、OmniPass にアカウ ント情報を記憶させて OmniPass 指紋認証機能を使用することができます。複数のアカウントを管理す る場合は、一人のユーザーに対して複数の ID を作成し、それぞれの ID に一つのアカウント情報を設定 します。

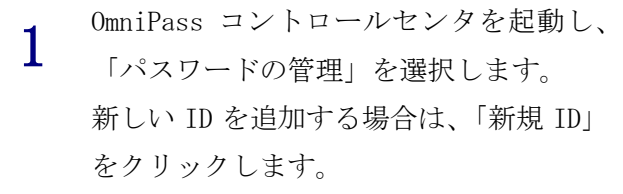

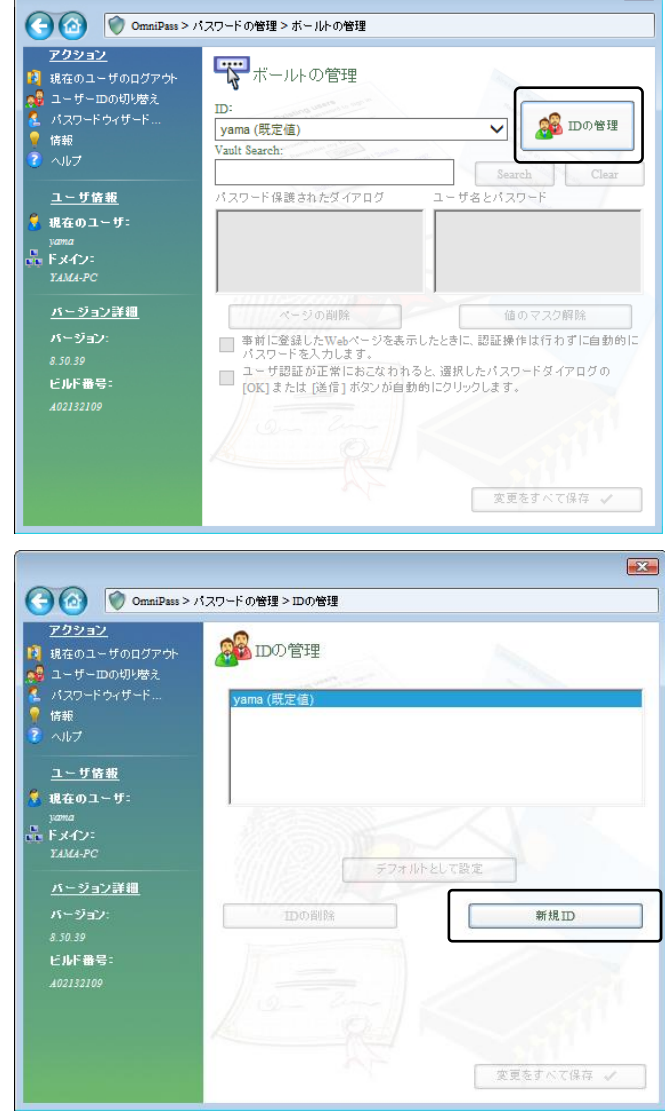

 $\overline{\mathbf{z}}$ 

2 「ユーザ名に対する新規 ID」を入力し、 「OK $(0)$ 」をクリックします。 前項の画面で「変更をすべて保存」を クリックして設定は完了です。

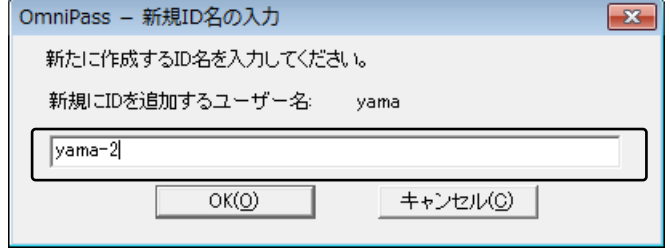

3 同一の Web サイトで複数のアカウント 情報を記憶させる場合は、「ログオンパス ワードの記憶」を行う前に「ユーザーID の切り替え」を行い、ユーザーID ごとに 一つのアカウントを記憶させます。 ユーザーID の変更は、タスクバーの 「OmniPass コントロールセンタ」を 右クリックし、「ユーザーID の切り替え」 を選択します。

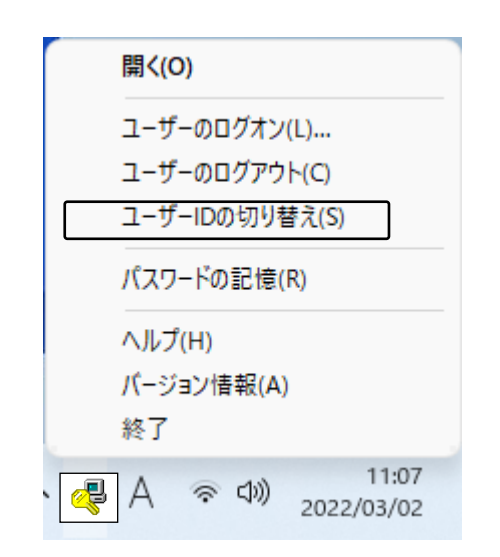

4 「ID の切り替え」ダイアログより、 変更したい ID を選択します。 ID 変更後、ログオンパスワードの記憶を 実行します。

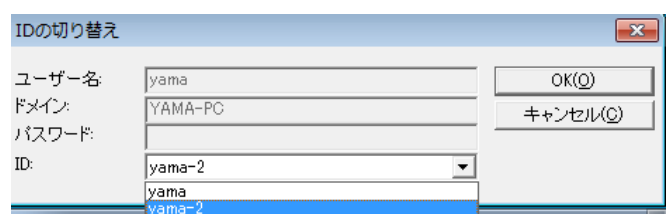

5 各ユーザーID の「パスワード管理」は、 OmniPass コントロールセンタの 「アカウントの管理」のページの 「パスワード管理」より行うことが できます。 右の「ID」を選択することにより、 ID ごとに記憶されたパスワード情報等が 表示されます。

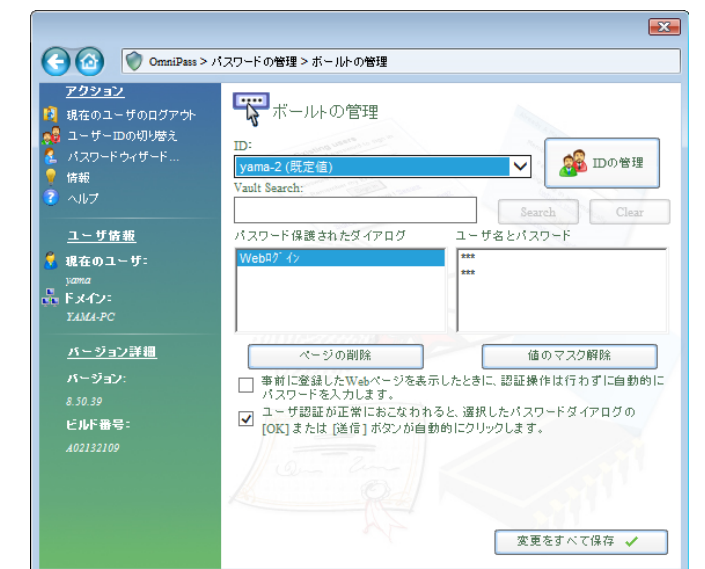

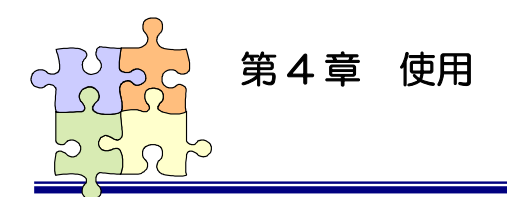

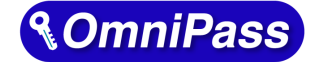

### 4-2. 暗号化と復号化

OmniPass はフォルダー単位・ファイル単位での暗号化と復号化を行うことができます。 また、OmniPass 暗号化ファイルは複数の OmniPass 登録ユーザーと共有することができます。

#### ■暗号化

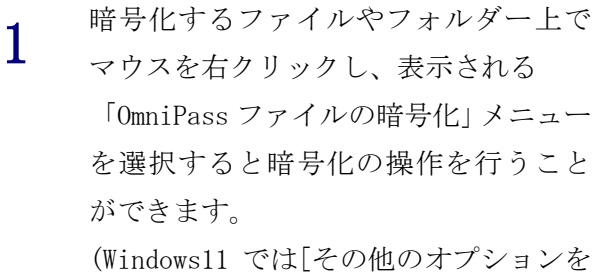

表示]から表示)

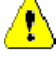

"C:\Windows" に格納された Windows のシステムファイル、" $C:$ \Program Files"にインストールされたプログラ ム、OmniPass がインストールされている フォルダーは、暗号化するこができませ  $h_n$ 

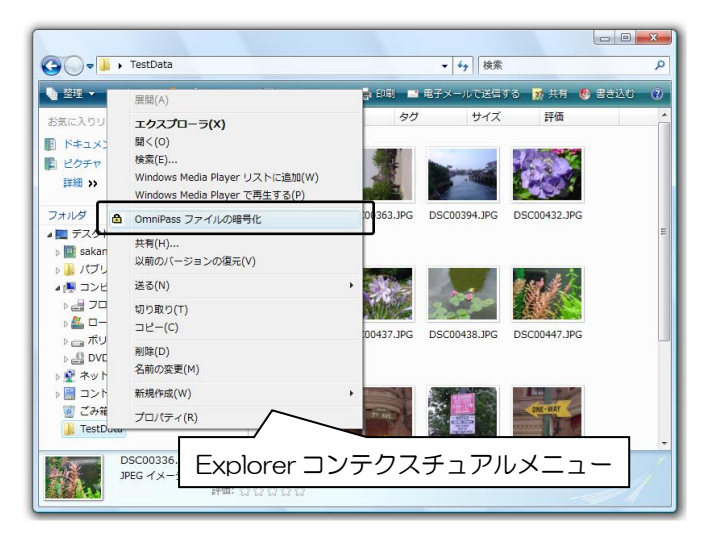

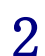

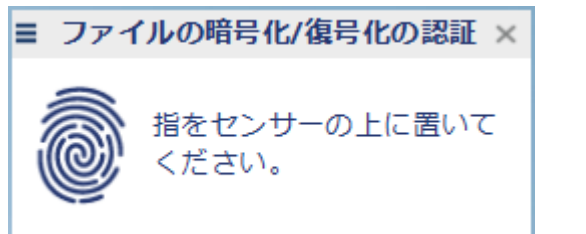

3 暗号化を行うための認証が完了すると 警告メッセージが表示されます。 内容を確認して「OK」をクリックします。

暗号化のための認証を行います。

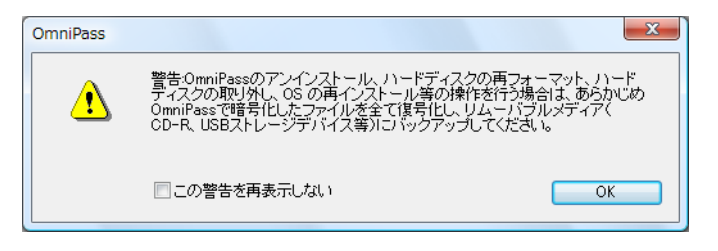

暗号化が行われます。

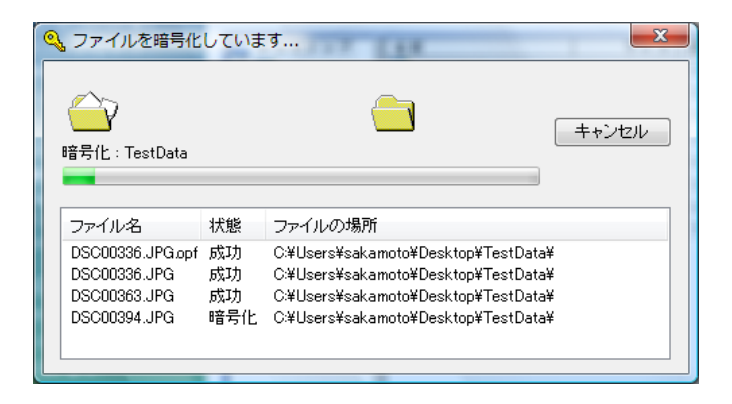

5 暗号化を行ったフォルダーもしくは ファイルは鍵の付いた新しいアイコン で表示されます。ファイルの拡張子は 「.opf」、フォルダーの拡張子は「.opef」 に変換されます。

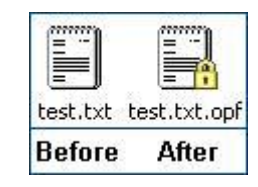

#### ■復号化

1 復号化するファイルやフォルダー上で マウスを右クリックし、表示される 「OmniPass ファイルの復号化」メニュー を選択すると復号化の操作を行うこと ができます。 (Windows11 では[その他のオプションを 表示]から表示)

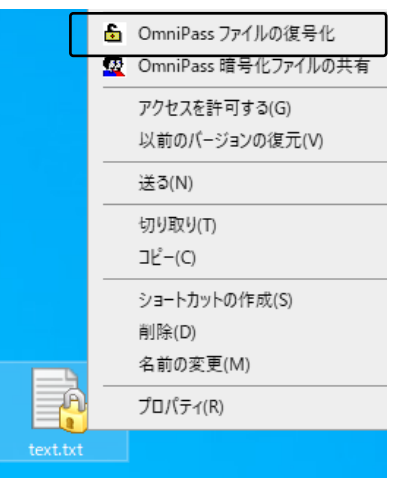

2 復号化のための認証を行います。

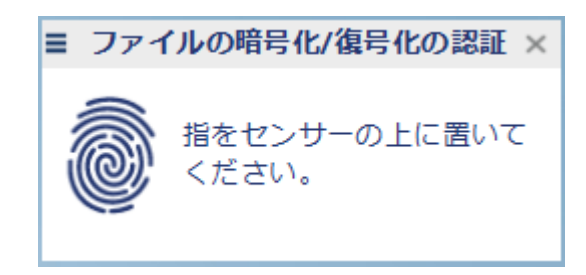

3 認証に成功すると自動的に復号化が 行われます。

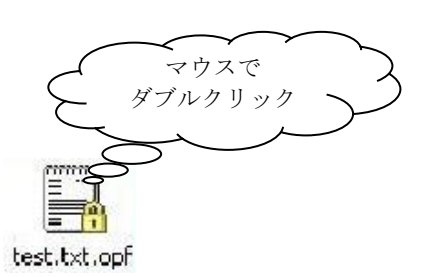

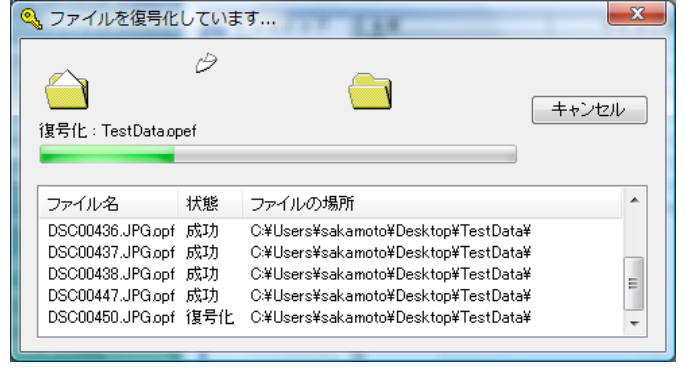

<u>● 夜号化を行う方法として、Explorer</u> に表示された暗号化ファイル・暗号化フォルダーをマウス から直接ダブルクリックする方法があります。

フォルダーをダブルクリックすると暗号化フォルダーは一旦復号化されますが、フォルダー内の 暗号化ファイルを編集し、フォルダを閉じると暗号化された状態になります。 暗号化ファイルの場合、ダブルクリックで開くと復号化されます。

#### ■暗号化ファイルの共有

1 Windows Explorer からマウスの

右クリックでメニューを表示し、 「OmniPass 暗号化ファイルの共有」を 選択します。

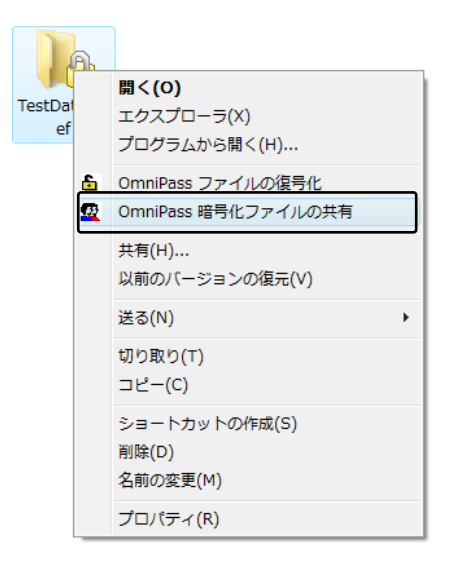

2 暗号化ファイル共有のための認証を 行います。

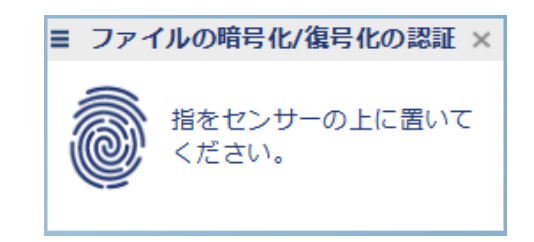

3 暗号化ファイルの共有を行いたい OmniPass に登録されたユーザー名を入 力し、「ユーザーの追加」のボタンをク リックします。

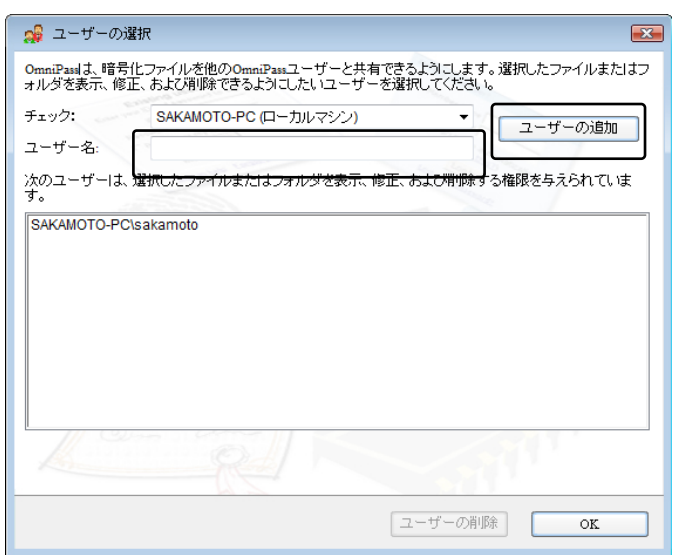

下部の一覧に共有化を許可する ユーザーが追加されます。

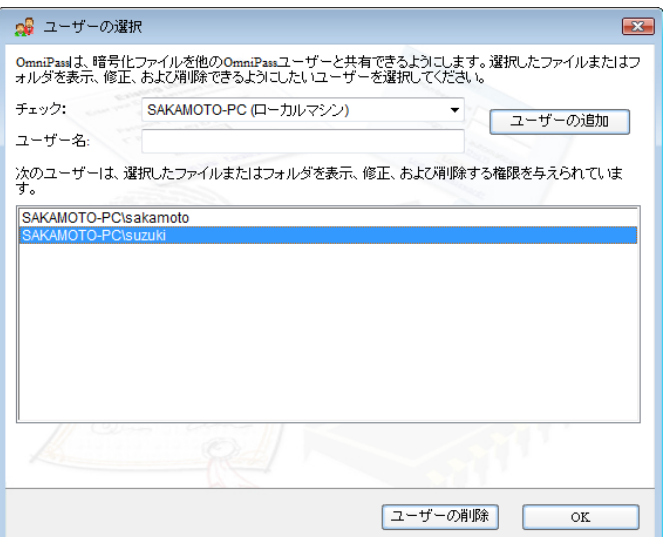

 $\triangle$ OmniPass 暗号化ファイルやフォルダーを共有すると、共有するユーザーとの間で共有された リソースを効果的に制御することができます。一旦共有の許可を行うと、許可されたユーザーは すべてのファイルのコピー・編集を行うことができ、更には OmniPass ユーザーのリストから 全てのユーザーを排除することができます。許可を与えたユーザーが暗号化されたリソースの 制御をできないようにすることも可能となりますので、注意してください。

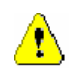

4

ファイルの共有を許可されたユーザーが復号化の操作を行う場合は、ユーザーは OmniPass に ログオンする必要があります。OmniPass にログオンしていない状態で、ファイルの復号化を行う ことはできません。

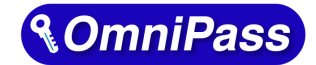

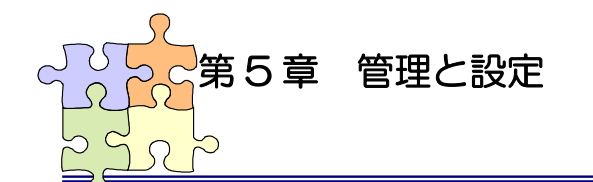

### 5-1. ユーザーの追加と削除

OmniPassEE クライアント PC から OmniPassEE クライアントユーザーの追加と削除を行うことが できます。

OmniPassEE クライアントユーザーとして追加するには、サーバー側の Active Directory で作成 されたクライアントユーザー名とパスワードが必要となります。

#### ■ユーザーの追加

1 タスクバーに格納された鍵マーク (OmniPass コントロールセンタ)を ダブルクリックします。

2 「ユーザー管理ウィザードの実行」を 選択します。

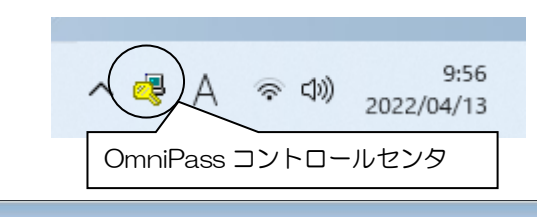

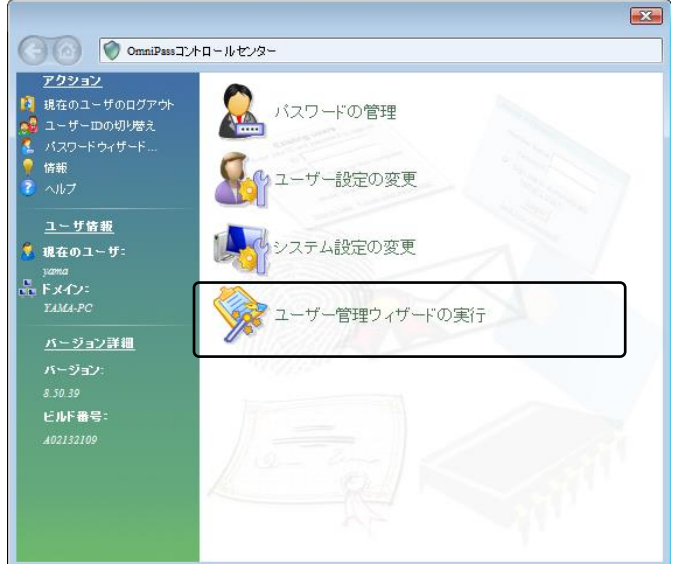

次に「新規ユーザを OmniPass に追加」を 選択します。

3

以降の操作は、「3-3.OmniPassEE クライア ントユーザの登録」で説明されている 手順2からと同様にユーザー登録を 行います。

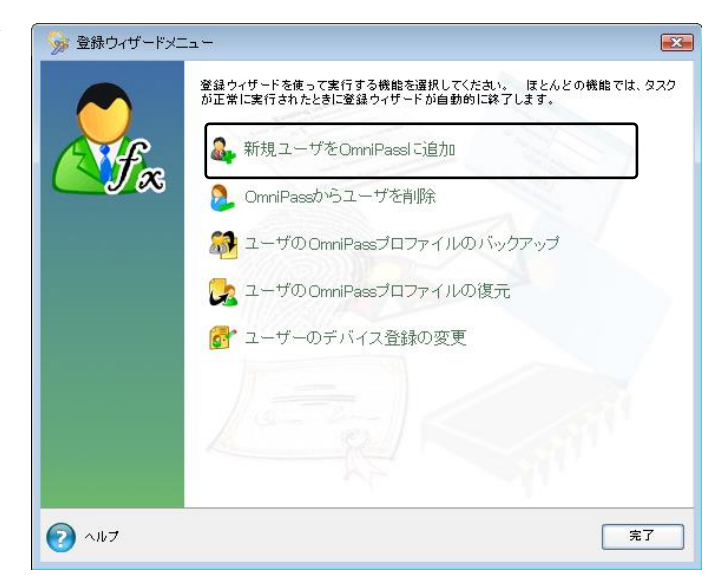

#### ■ユーザーの削除

1

ユーザーを削除すると、そのユーザに関連付けられた OmniPass データは自動的に破棄 ∕∿ されます。また、そのユーザーが暗号化したファイルは復号化できなくなります。 削除を行う前に、以下の操作を行うことを推奨します。 (1) OmniPass ユーザープロファイルのバックアップを行う。 (2) 全ての OmniPass 暗号化ファイル・フォルダーを復号化する。 (3) 記憶させた Web およびアプリのアカウント・パスワード情報のメモを取っておく。

OmniPass コントロールセンタを起動し、 「登録ウィザードの実行」を選択 します。 右画面より「OmniPass からユーザを 削除」をクリックします。

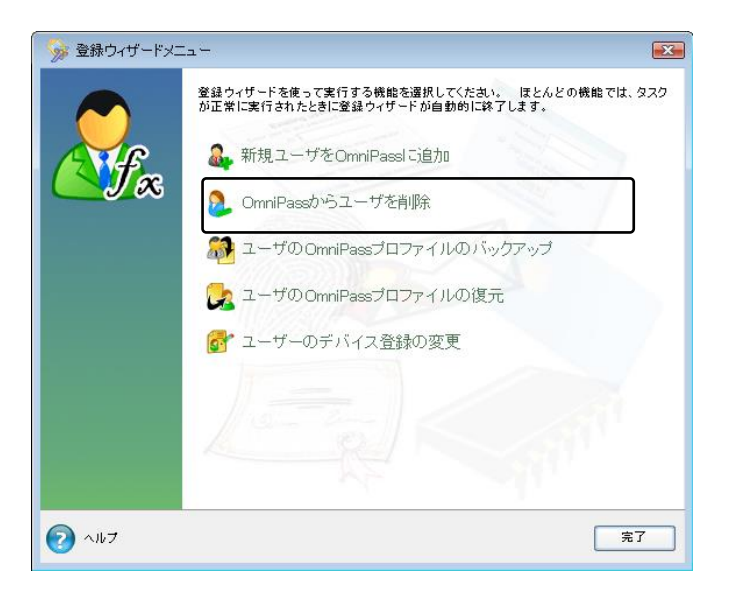

2 削除を行うユーザーの指紋認証を行い 〓 ユーザー削除の認証 ます。

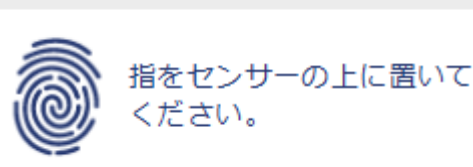

3 削除されるユーザー名と警告の内容を 確認して、事前に適切な処置を行った 後、問題がなければ「OK(0)」をクリッ クします。

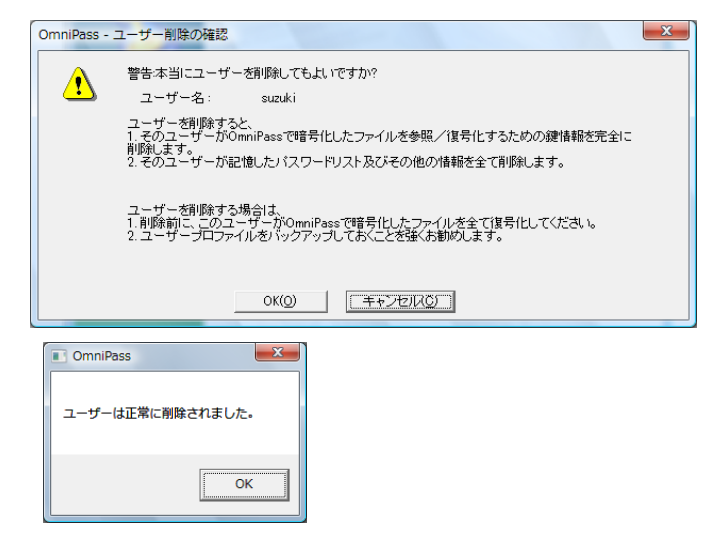

削除完了確認画面が表示されます。「OK」 ボタンをクリックします。

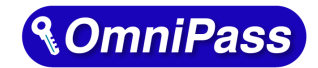

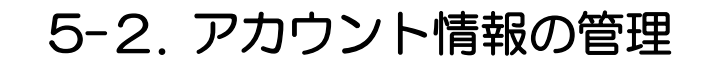

「ログオンパスワードの記憶」で OmniPass に記憶させたパスワード情報をパスワードの管理で参照 することができます。万が一、パスワードを忘れた場合にも確認できます。

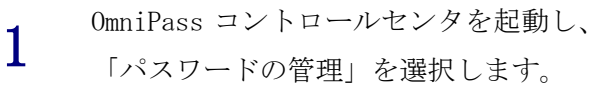

第5章 管理と設定

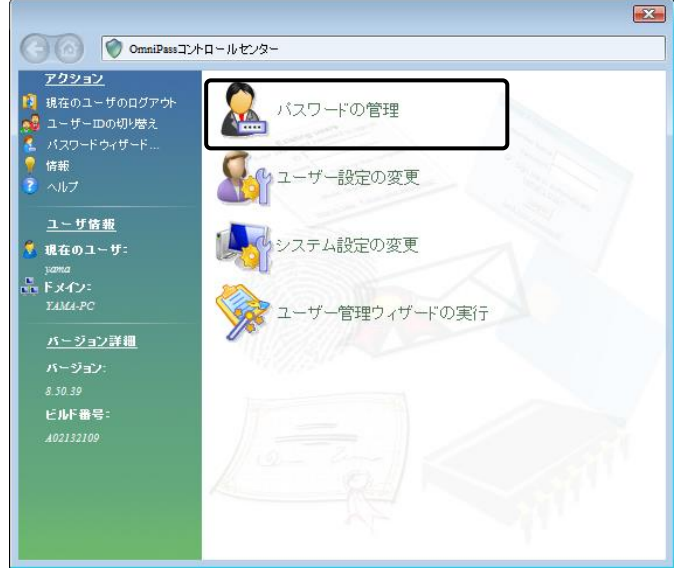

「パスワードの管理」を開くためには、 右の認証作業を行います。

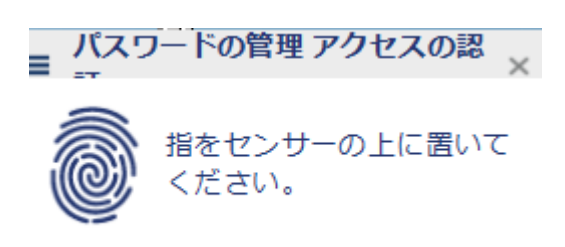

3

2

「パスワード保護されたダイアログ」 に OmniPass が記憶した Web サイトおよ び Windowsプログラムの名前が表示され ます。「ユーザ名とパスワード」に各サ イトのアカウント情報が表示されます。 「値のマスク解除」をクリックしてパス ワードの内容を確認できます。 また、「ページの削除」をクリックして、 記憶した情報を削除することができま す。

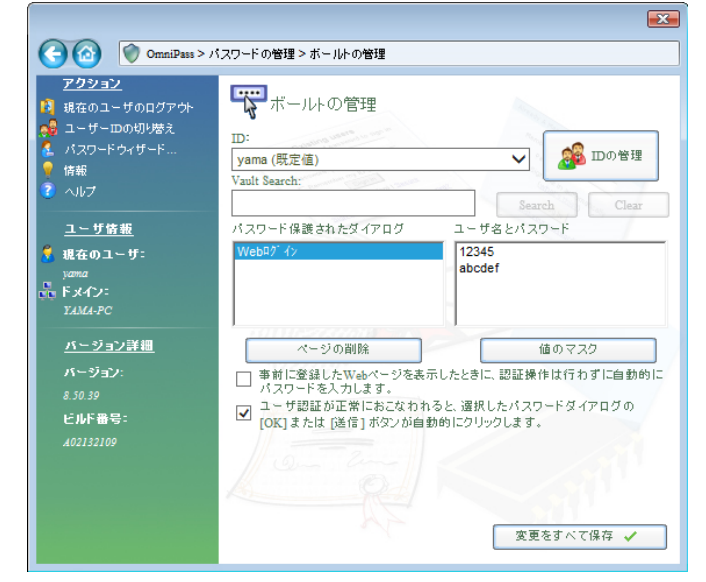

OmniPass による記憶されたサイトの処理方法には、下記の <sup>3</sup> つの設定があります。

(1)「事前に登録した Web ページを表示したときに、認証操作は行わずに自動的にパスワードを 入力します。」

(2)「ユーザー認証が正常におこなわれると、選択したパスワードダイアログの「OK」または「送 信」ボタンを自動的にクリックします。」

(3)上記のいずれにもチェックを入れない設定。

4-1.アカウント情報の記憶の手順4で設定した内容が表示されます。

(1)の設定は、あまり安全ではありません。(1)の設定を有効にすると、このサイトに移動す るたびに、OmniPass は認証を要求せずにサイトに自動的にログインします。

(2)の設定にすると、OmniPass に記憶されたサイトを開くたびに、ユーザー認証が要求されま す。認証に成功すると、このサイトに自動的にログインします。

(3)の設定にすると、OmniPass に記憶されたサイトを開くたびに、ユーザー認証を要求します。 認証に成功すると、サイトの入力位置へアカウント情報 (ユーザーID やパスワード)は自動的 に記入されますが、サイトにログインするためには、Web サイトの OK、送信、またはログインボ タンをクリックする必要があります。

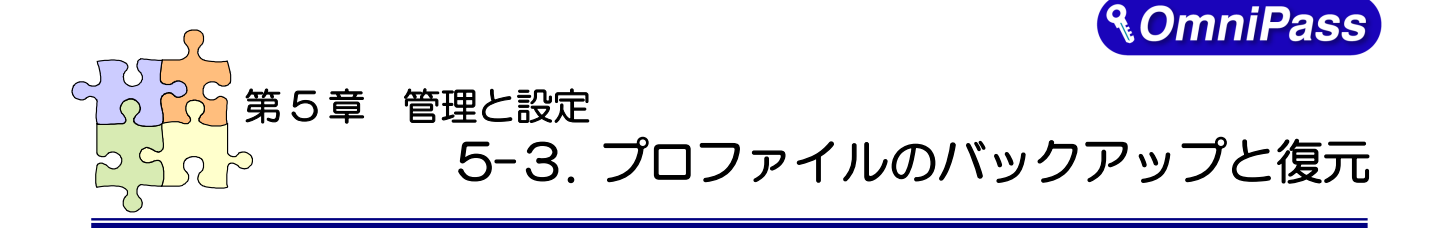

ユーザープロファイルのバックアップにより、OmniPass に記憶させたサイトのアカウント情報、登録 した指紋データをバックアップすることができます。OmniPass のアンインストールを行う前に、必ずユ ーザープロファイルのバックアップを行ってください。

職場のパソコンで暗号化したファイルを自宅のパソコンに持ち帰って復号化したいというような場 合、暗号化を行ったパソコンでバックアップしたユーザープロファイルを復号化したいパソコンに復元 します。

#### ■ユーザープロファイルのバックアップ

1 OmniPass コントロールセンタを起動 し、「登録ウィザードの実行」を選択し ます。 右画面より「ユーザの OmniPass プロフ

ァイルのバックアップ」をクリックしま す。

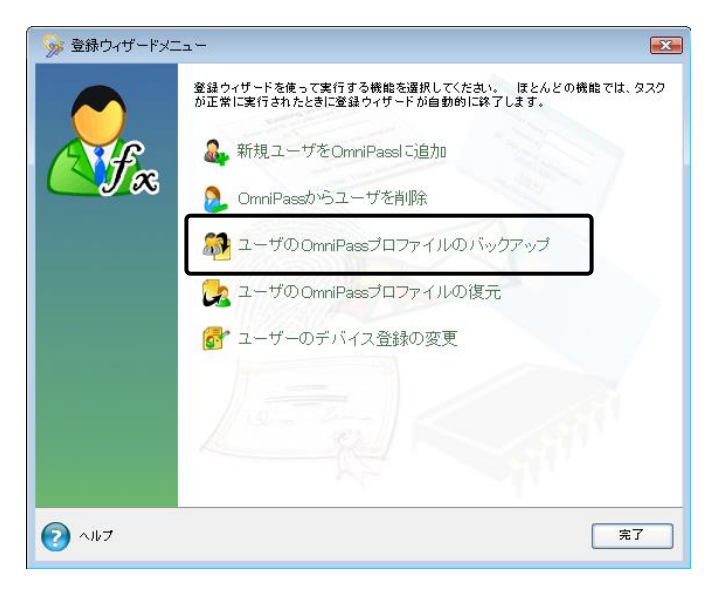

2 バックアップのための認証を行います。

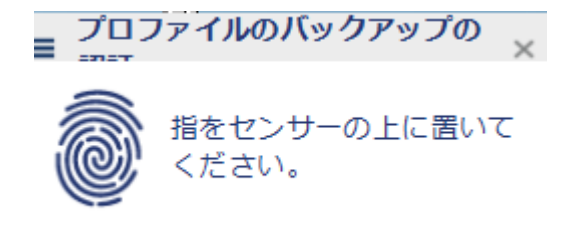

3 バックアップファイルの保存先とファ イル名を設定し、「保存(S)」をクリック します。

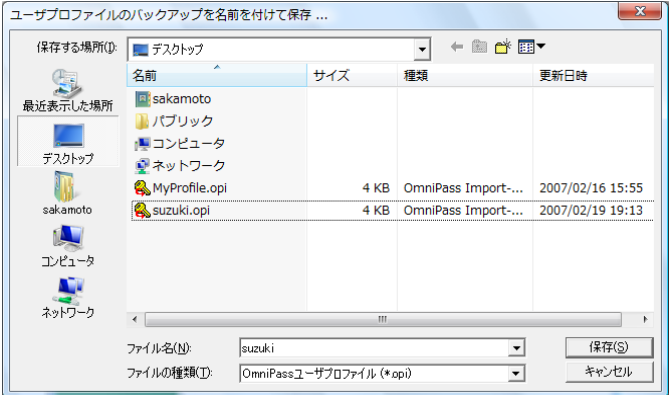

バックアップファイルのパスワードを 入力し、「OK」をクリックします。

## $\triangle$

4

このパスワードは復元の際に使用しま すので、必ず他の場所に記録しておくよ うにします。 パスワードは8文字以上で、英大文字·

数字·特殊文字(!@ # \$ % ^ \* - ) を

それぞれ 1 文字以上含めて指定してく ださい。

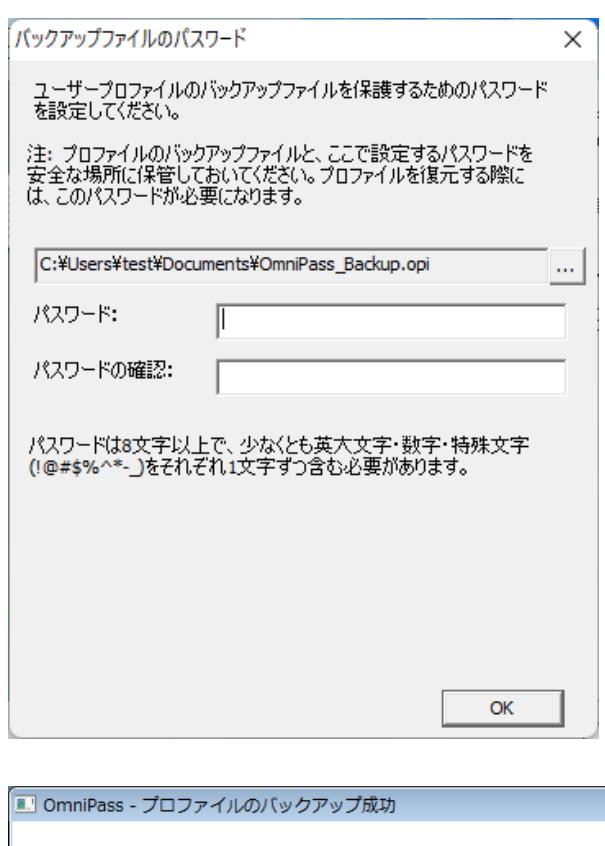

### 5 「プロファイルのバックアップ成功」の

メッセージが表示されます。「OK」をク リックします。 保存した場所に「xxx.opi」ファイルが 作成されます。

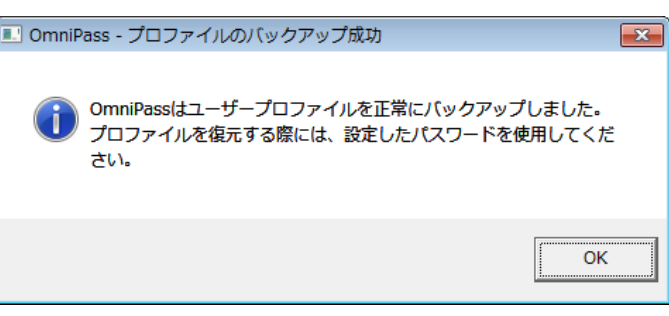

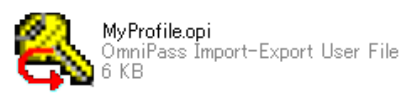

38 頁

#### ■ユーザープロファイルの復元

1 OmniPass コントロールセンタを起動し、 「登録ウィザードの実行」を選択しま す。

> 右画面より「ユーザの OmniPass プロフ ァイルの復元」をクリックします。

> $\triangle$ 同じ名前のユーザーが既に登録されて いる場合、プロファイルを復元すること はできません。

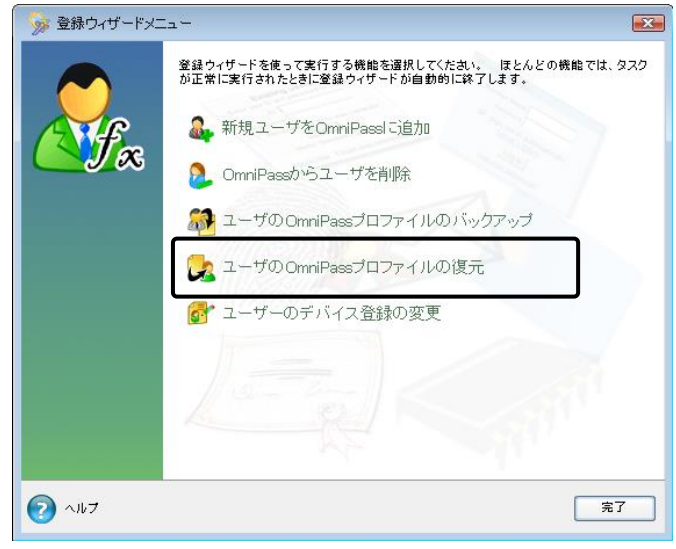

2 復元したいユーザープロファイルが保 存されている場所とファイル名を指定 し、「開く(O)」をクリックします。

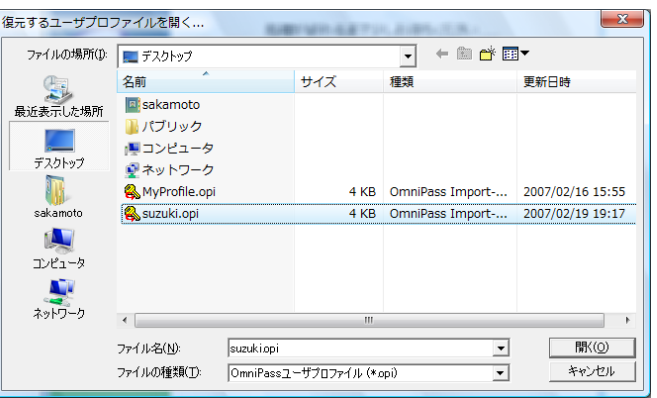

3 ユーザープロファイルのバックアップ を行ったときに設定したパスワードを 入力し、「OK」をクリックします。

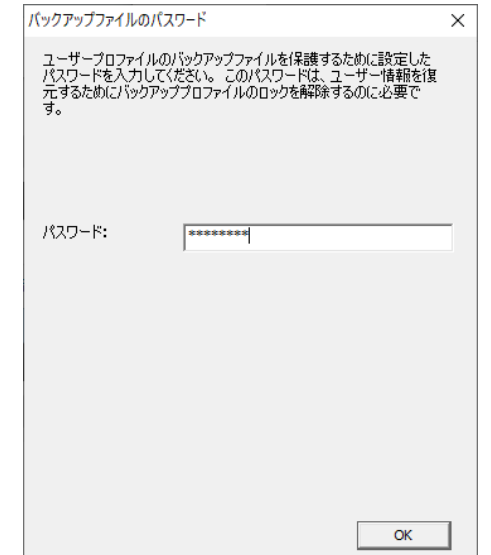

4 ユーザープロファイルのバックアップ を行った時に使用していた「ユーザー 名」・「ドメイン名」・「パスワード」を入 力して「次へ」をクリックします。

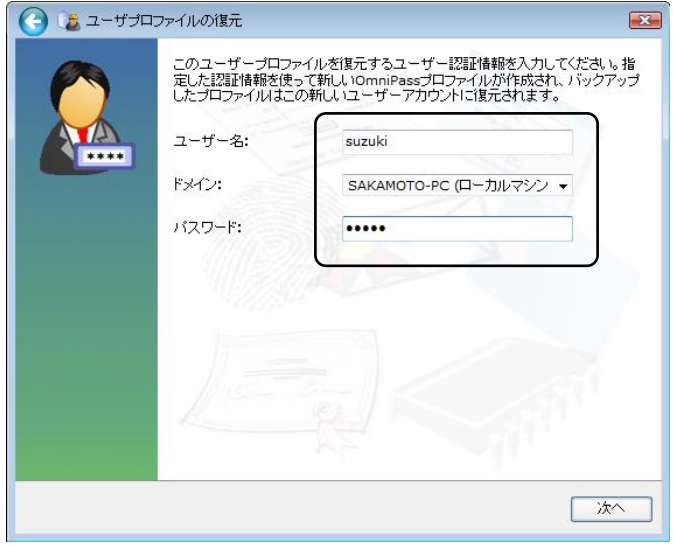

5 「ユーザーの復元成功」メッセージが表 示されます。「OK」をクリックします。

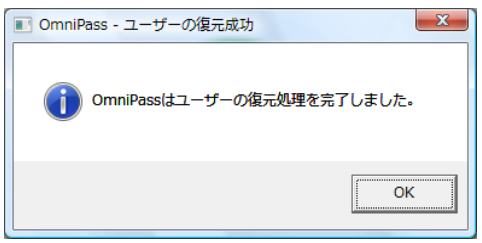

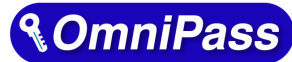

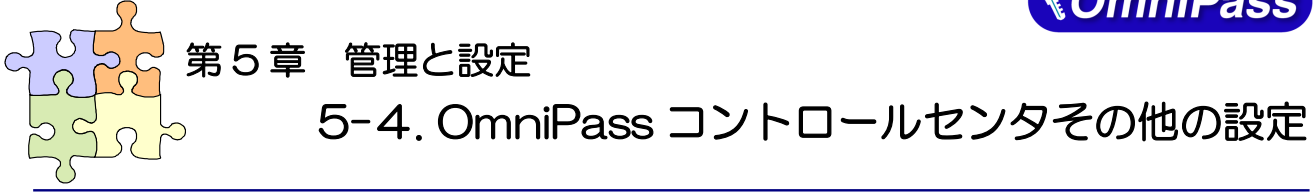

OmniPass のその他の設定機能について説明します。

#### 5-4-1. ユーザのデバイス登録の変更

「認証デバイスの登録」は、すでに登録されたユーザーに対し、指紋データの追加登録を行う場合に使 用します。

また、認証デバイスの追加もこの項目から行います。

1 OmniPass コントロールセン タを起動し、「登録ウィザード の実行」を選択します。 右画面より「ユーザのデバイ ス登録の変更」をクリックし ます。

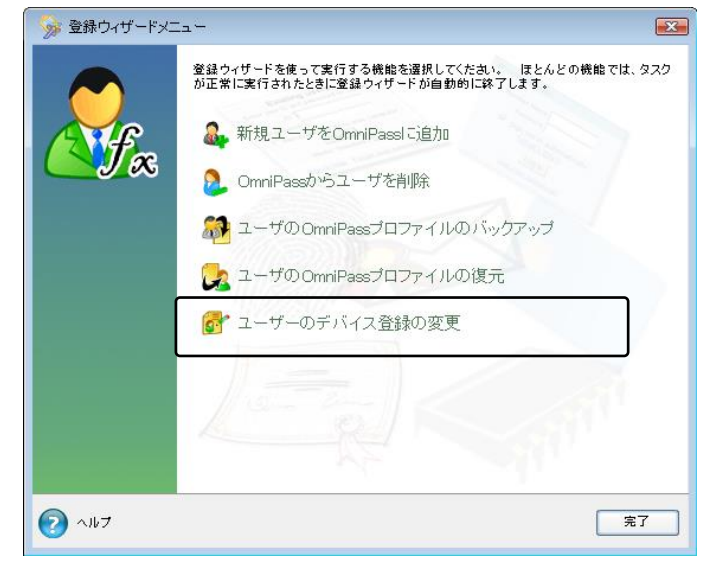

2

択して、「次へ」をクリック します。

以後の操作は、

「3-3.OmniPassEE クライア ントユーザの登録」の手順 3 からと同様になります。

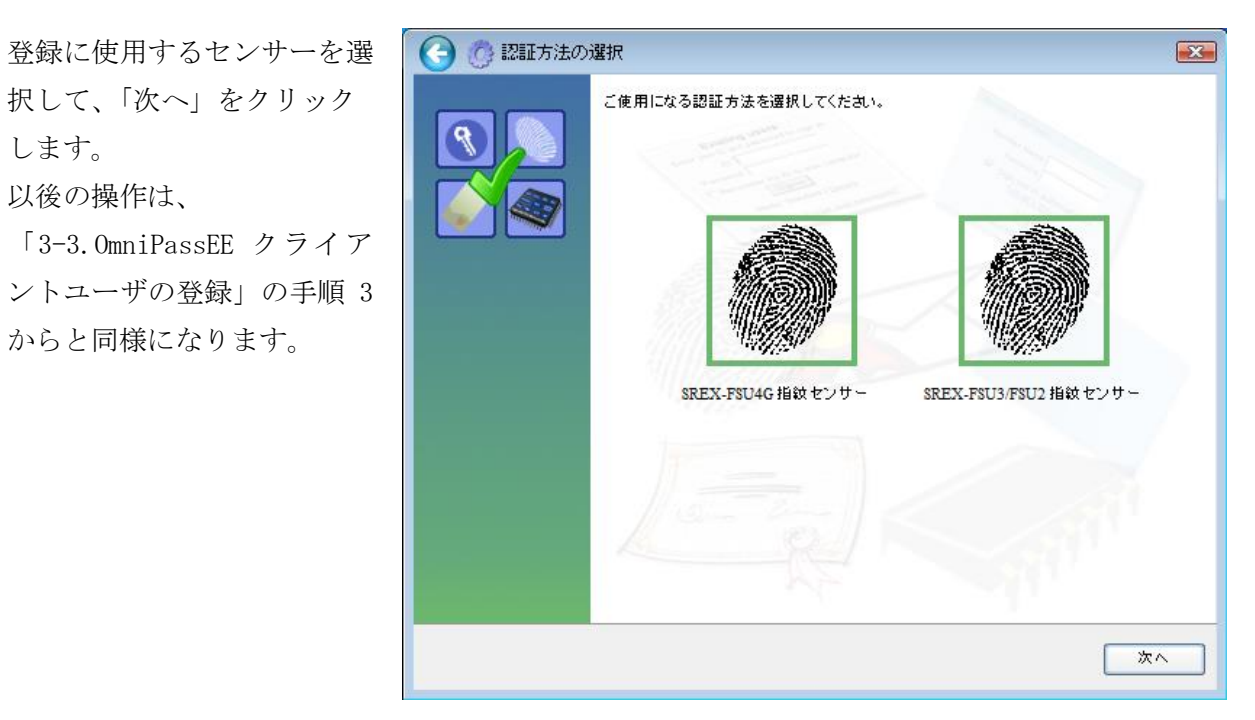

#### 5-4-2. 認証デバイスの必須設定

1 OmniPass コントロールセンタを 起動し、「ユーザ設定の変更」を 選択します。 右画面より「ユーザ認証規則と ポリシーの設定」をクリックし ます。

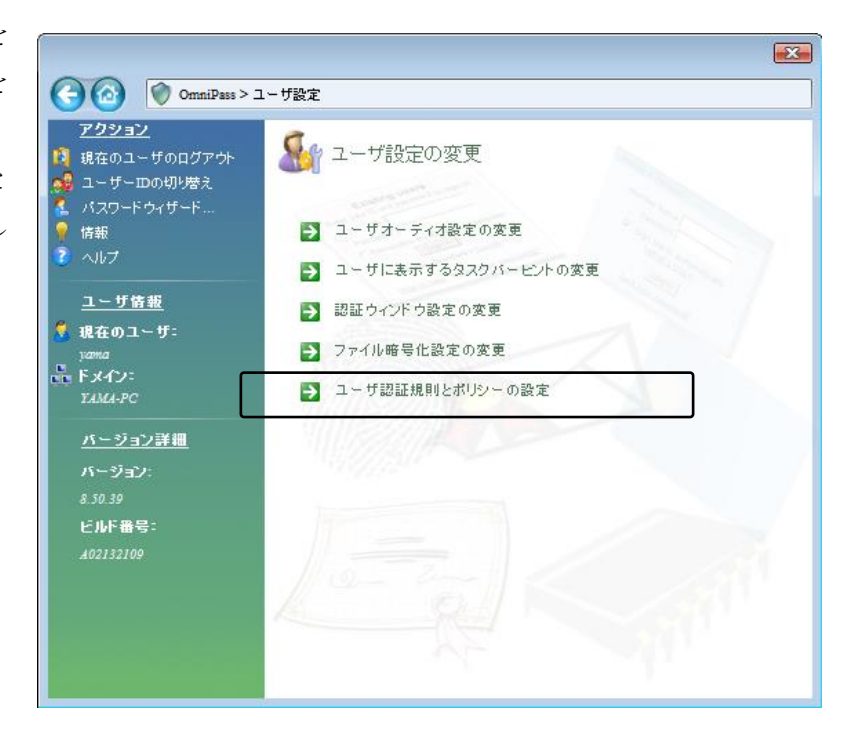

2 認証規則の設定のための認証を 行います。

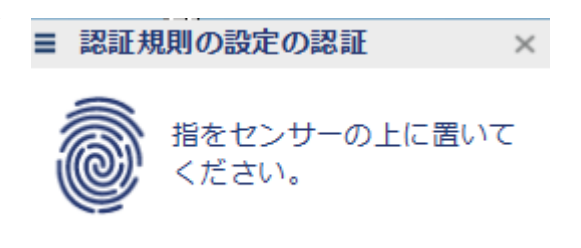

3 認証デバイスの必須設定では、 ①Windows と OmniPass へのログ オン ②アプリケーションパスワード と Web サイトパスワードの置 換 ③ファイルとフォルダの暗号化 と復号化 ④ユーザー管理機能 を行う際に、それぞれの認証方

式(指紋認証/パスワード認証) を必須とするか否かの設定を行 うことができます。

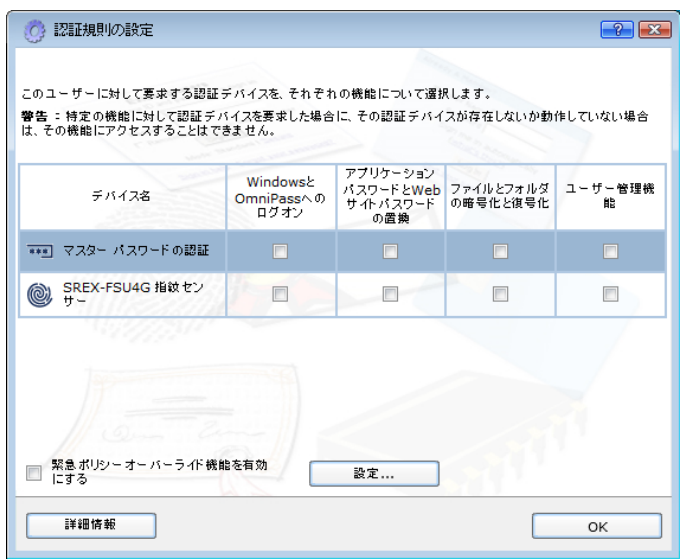

#### 5-4-3. 緊急ポリシーオーバーライド機能を有効にする

「緊急ポリシーオーバーライド機能を有効にす る」にチェックを入れると、認証が必要な操作で 認証できない場合に、設定した回答を入力すること で認証作業を回避することができます。

設定方法は以下の通りとなります。 「認証規則の設定」ダイアログで「設定」ボタンを クリックします。

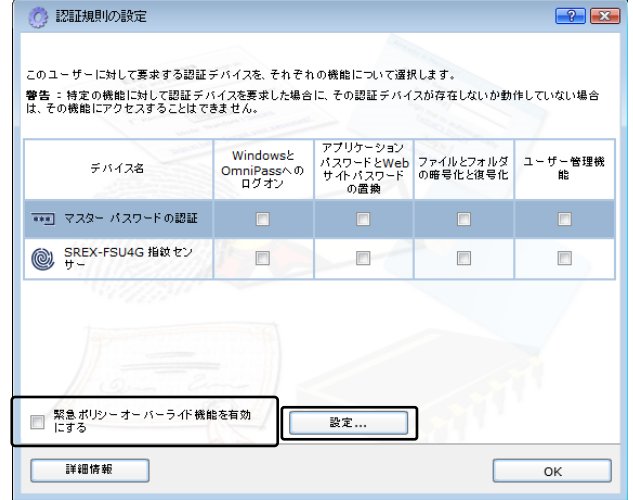

「認証用の質問と回答を選択」ダイアログが出力 されますので、質問 1~3 を選択し、

回答 1~3 に回答を入力します。

「OK」ボタンをクリックします。

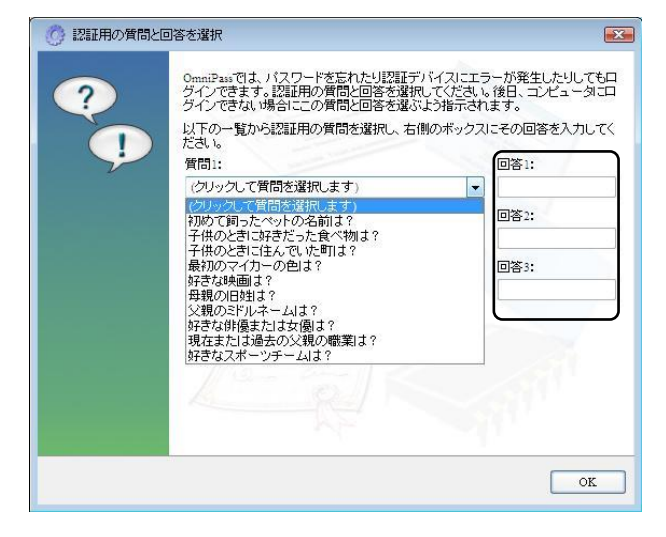

使用方法は以下の通りとなります。 認証画面左上の = をクリックしてメニューを 表示させ、| をクリックします。

「緊急ポリシーオーバーライド」ダイアログが表示 されますので、ユーザー名とドメイン名を入力し 「OK」をクリックします。

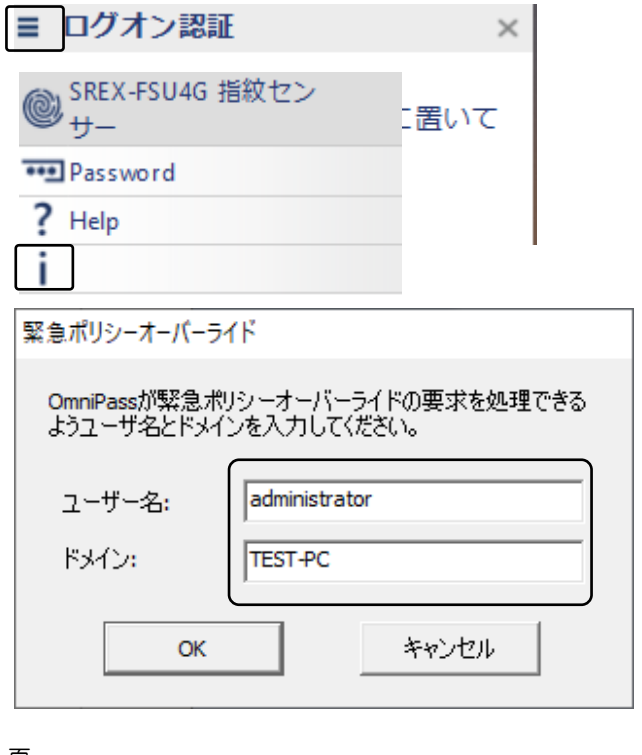

設定した回答 1~3 を入力し「OK」ボタンをクリッ クします。

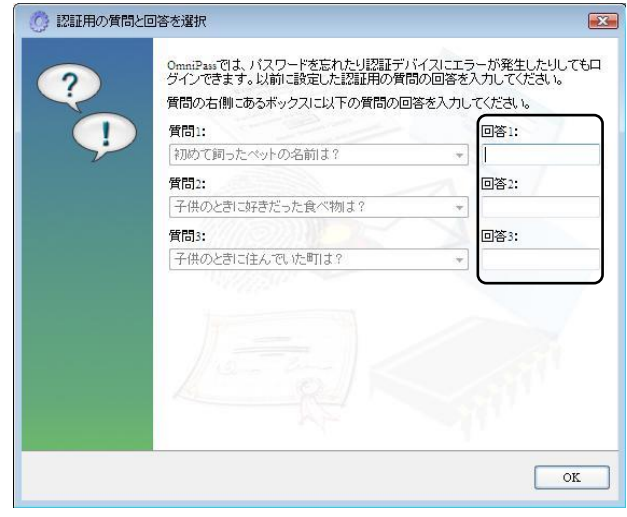

#### 5-4-4. OmniPass へのログオン設定

Windows ログオンユーザが OmniPass の機能を使用するためには、OmniPass へログオンする必要が あります。

OmniPass コントロールセンタを起動します。 右画面より、「システム設定の変更」を クリックします。

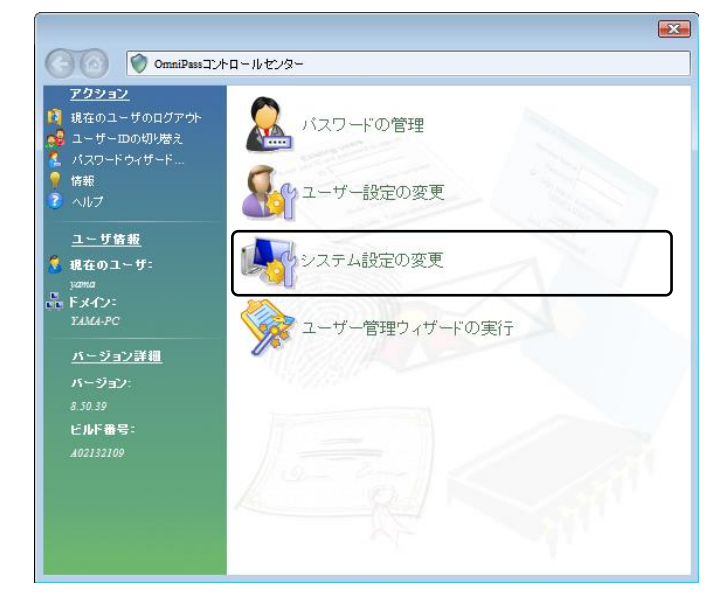

「起動オプション」より 3 種類の OmniPass へ のログオン方法を選択することができます。

- (1) 現在の Windows ユーザとして OmniPass に 自動的にログオンする(デフォルト値)
- (2) 起動時に手動で OmniPass にログオンする
- (3) 起動時に OmniPass にログオンしない

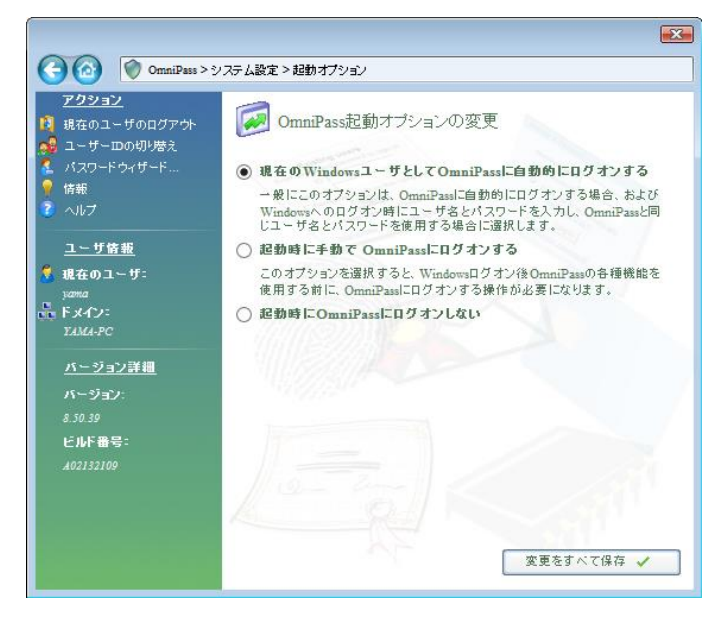

- (1)の設定が選択されていると、Windows にログオンした後、Windows 起動後に OmniPass に自動的に ログオンします。
- (2)の設定が選択されていると、OmniPass は Windows 起動後にユーザーに OmniPass にログオンする ように要求します。
- (3)の設定が選択されていると、OmniPass はユーザーに OmniPass にログオンするように要求しません。

タスクバーに登録された鍵マークの OmniPass 上にカーソルを移動することにより、 現在 OmniPass にログオンしているユーザー名 を確認することができます。

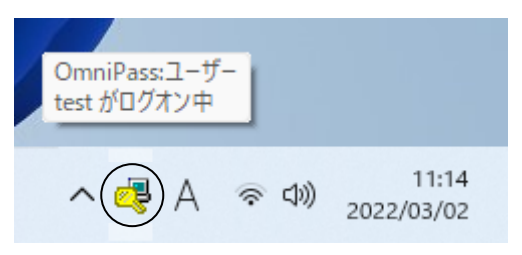

同様にマウス右クリックより、「ユーザーの ログオン(L)」もしくは「現在のユーザーの ログアウト(C)」を選択することにより、 Windows を起動したまま OmniPass ログオン ユーザーを切り替えることができます。

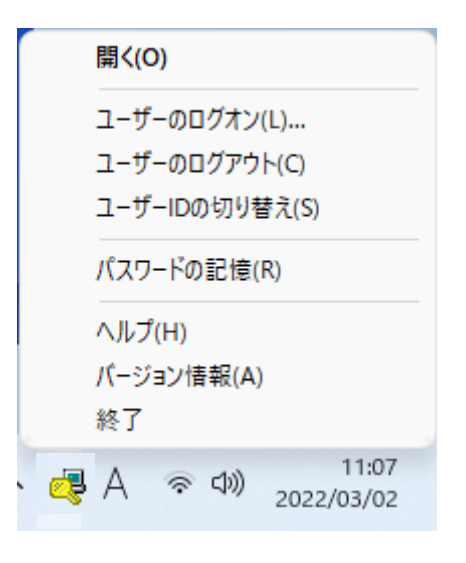

#### 5-4-5. 暗号化/復号化の設定

OmniPass コントロールセンタを起動し、 「ユーザ設定の変更」を選択します。 右画面より「ファイル暗号化設定の変更」を クリックします。

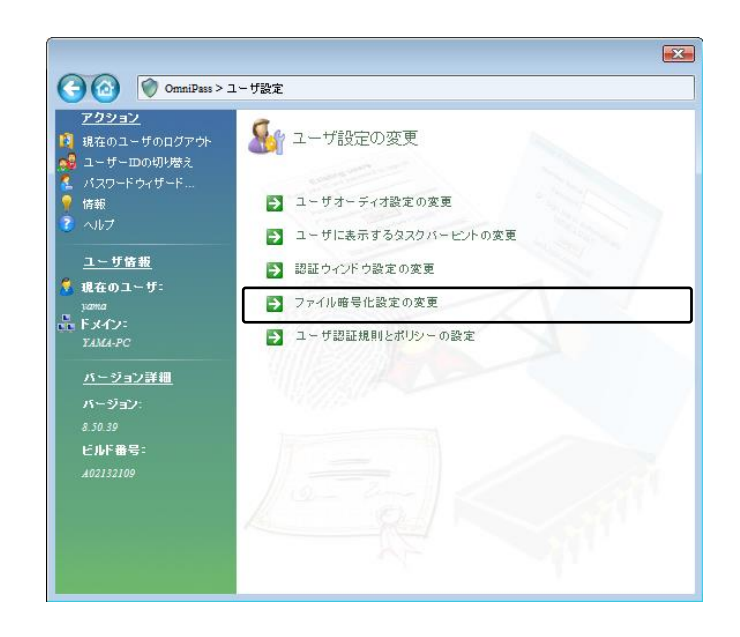

「アルゴリズムの選択」から、

- RSA Data Security's RC2
- RSA Data Security's RC4
- Data Encryption Standard (DES)
- Two Key Triple DES
- Three Key Triple DES

を選択することができます。

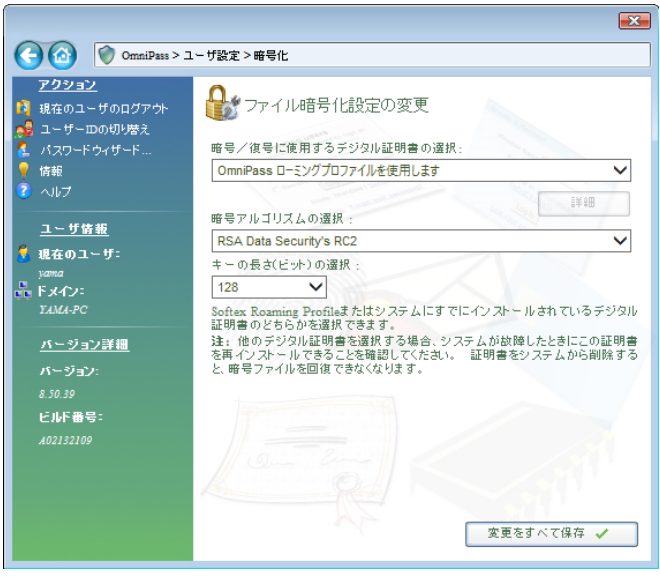

#### 5-4-6. サウンドの設定

OmniPass コントロールセンタを起動し、「ユーザ 設定の変更」を選択します。 右画面より「ユーザオーディオ設定の変更」を

クリックします。

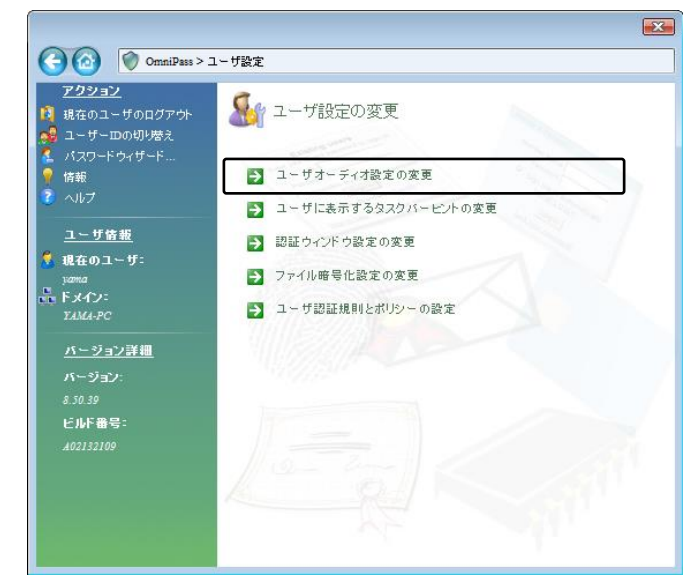

OmniPass のイベント(例えば、ログオン認証 に成功した時、認証が拒否されたときなど)を サウンドでユーザーに通知する方法を設定でき ます。

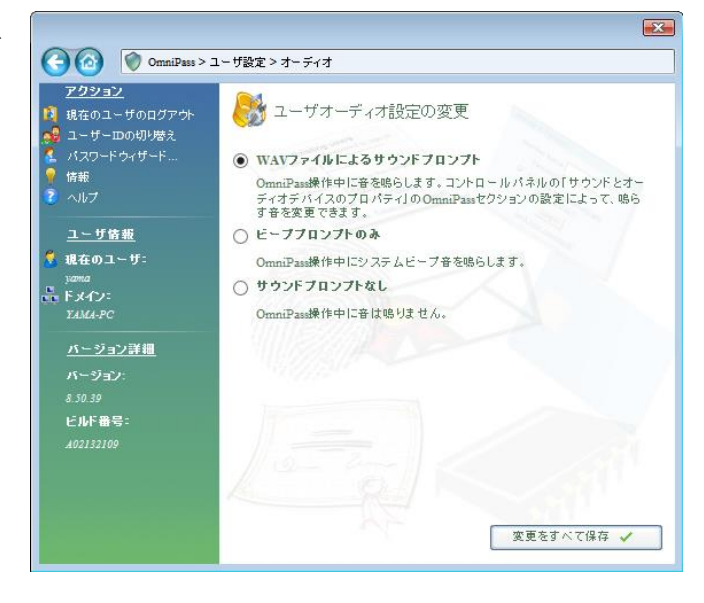

#### 5-4-7. タスクバーヒントの設定

OmniPass コントロールセンタを起動し、「ユーザ 設定の変更」を選択します。 右画面より「ユーザに表示するタスクバー ヒントの変更」をクリックします。

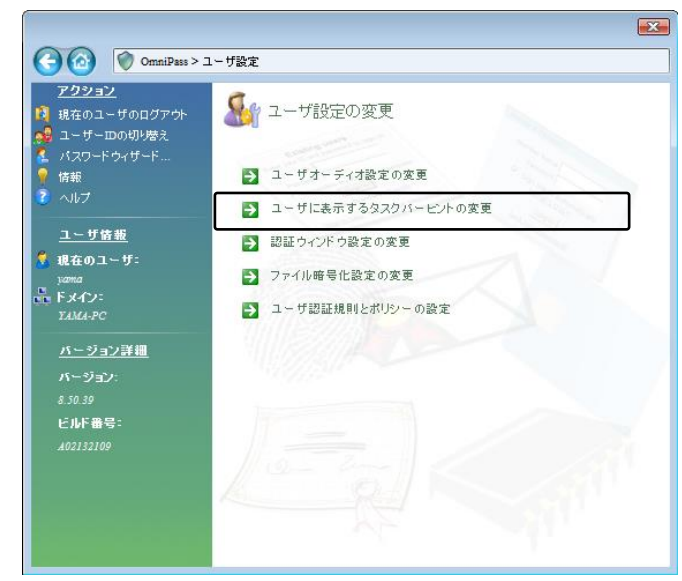

タスクバーのヒントを表示するという設定に していれば、OmniPass は「パスワードを記憶」 できるタイミングを常に通知しますので、 ユーザーにログオンを要求する任意の認証 イベントを記憶することができます。

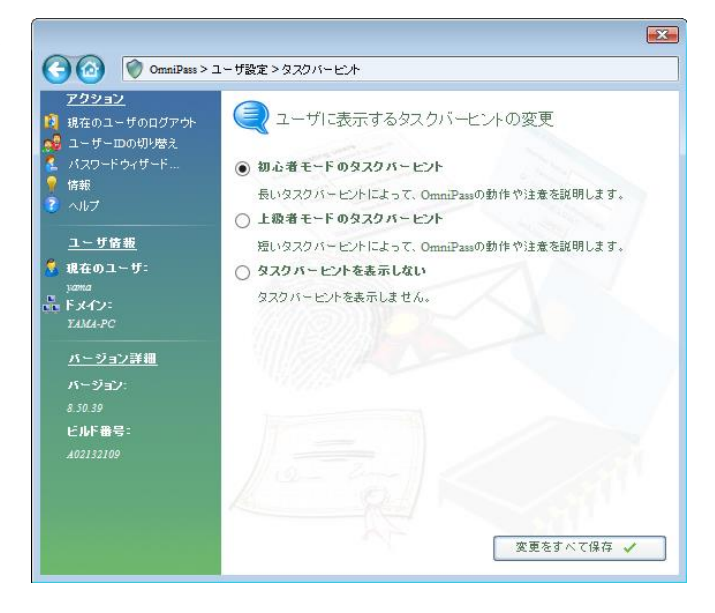

#### 5-4-8. 認証ウィンドウの設定

OmniPass コントロールセンタを起動し、 「ユーザ設定の変更」を選択します。 右画面より「認証ウィンドウ設定の変更」を クリックします。

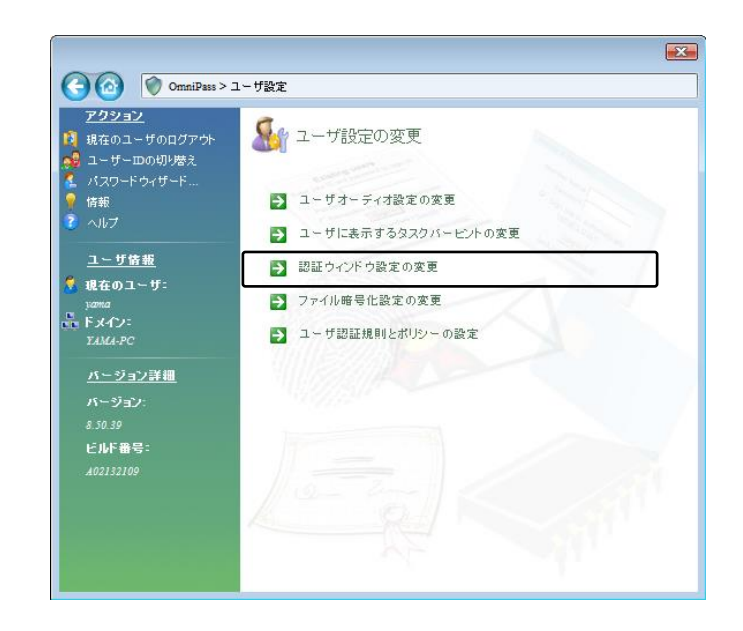

「透明な認証ウィンドウ」を選択すると、 認証画面の透明度を設定することができます。

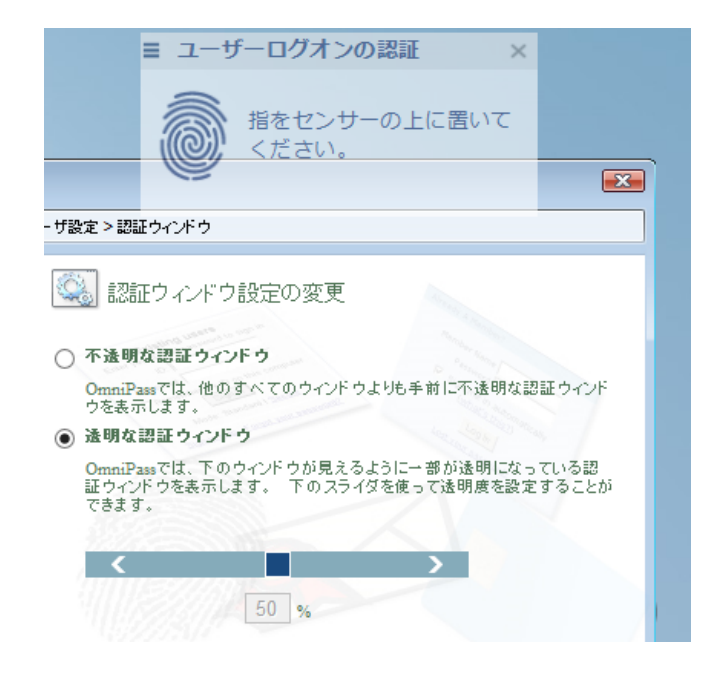

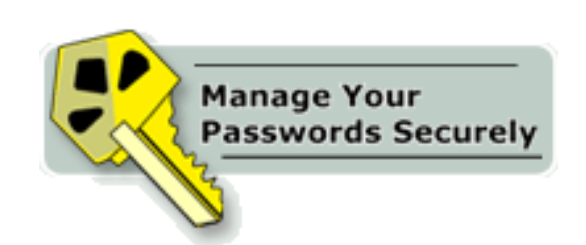

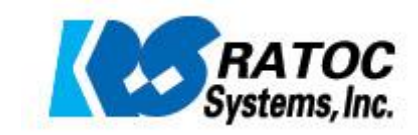